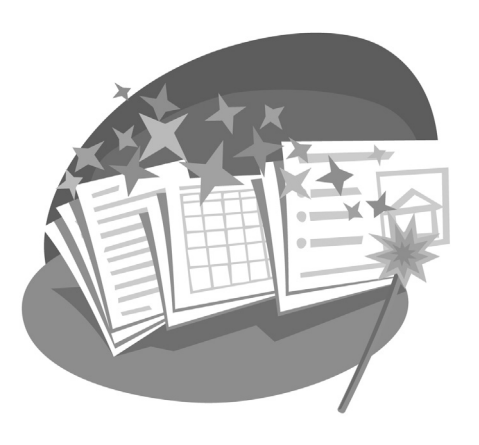

#### LESSON 6

# **Excel – Budgeting with Calculations and Charts**

n this lesson, you will perform **I LESSON OBJECTIVES** calculations and create charts in Excel. You will construct your own formulas and use some of Excel's most popular built-in functions. Then you will build eye-catching column and pie charts that summarize data and reveal numeric trends. Picturing your data in charts makes it easy to understand the data at a glance. Excel — Budgetting With<br>
Calculations and Charts<br>
exclusions and create that is in Excel. You<br>
will persistent through the subject of the subject of the subject of the subject of the subject of the subject of the subject o

After studying this lesson, you will be able to:

- Work with Excel's mathematical operators
- Build formulas
- Perform calculations using Excel's built-in functions
- Copy formulas and functions
- Create charts to visualize your data

### **Case Study: Tracking Inventory Expenses**

Ken Turner owns a marine supply store on San Francisco Bay. He carefully tracks his inventory budget against actual costs to make sure he keeps his expenses in line.

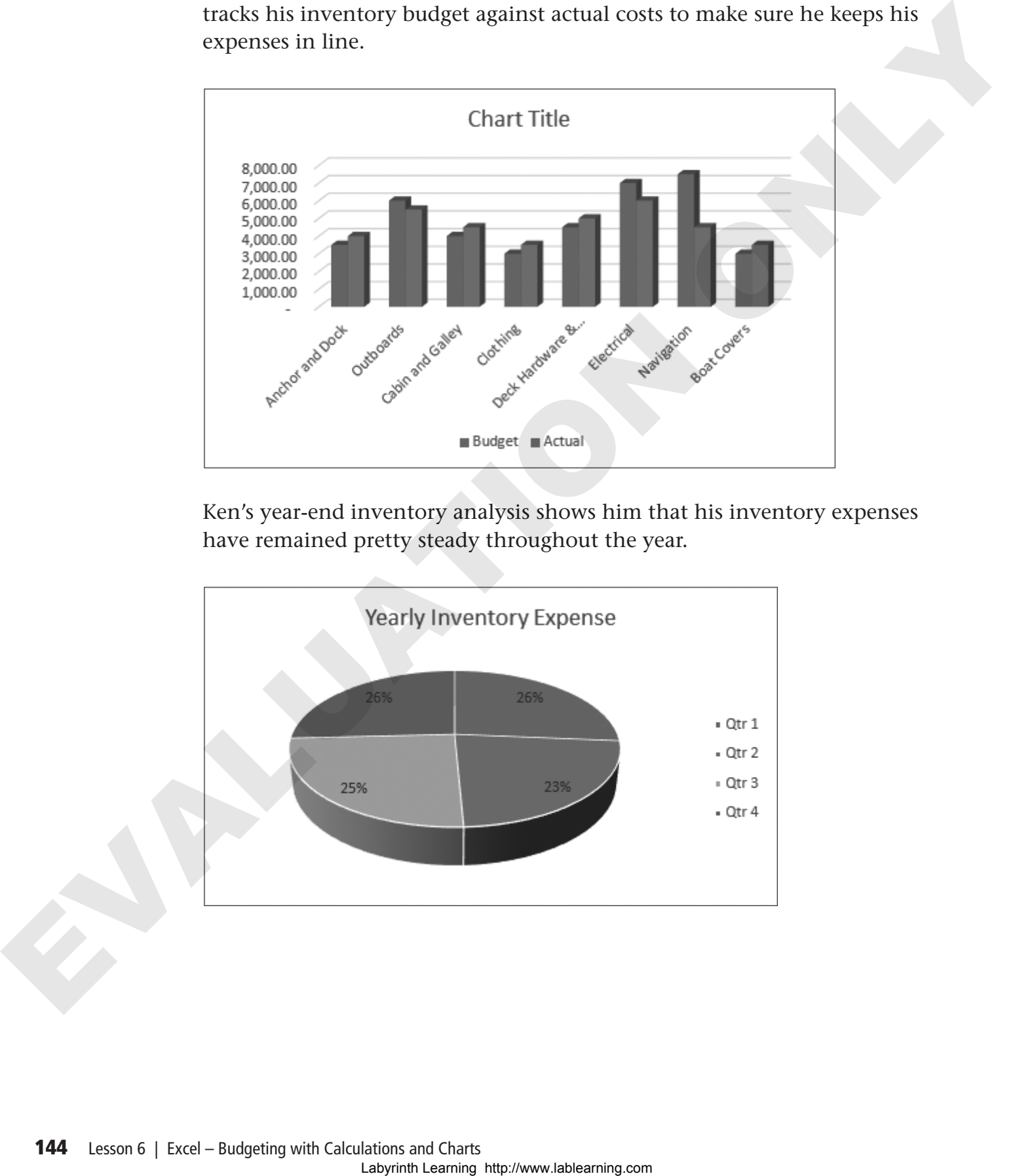

Ken's year-end inventory analysis shows him that his inventory expenses have remained pretty steady throughout the year.

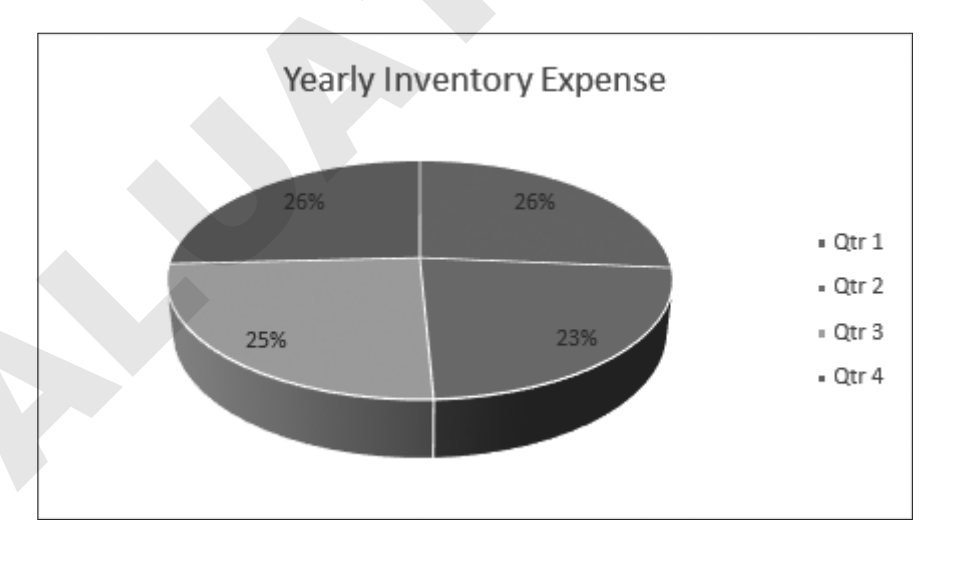

### **Defining Formulas**

Does the word *formula* make you hyperventilate? If the answer is yes, you may be one of those unfortunate people who had an unpleasant introduction to math. Did you know that 2+2 is a formula? Okay, now you can relax.

Just because you use a spreadsheet to perform calculations, it doesn't mean you will suddenly use some strange branch of mathematics. You're going to use the kind of math you have always used; you're just going to do it electronically.

### **Excel's Mathematical Operators**

Mind you, there are a few slight differences in performing calculations electronically versus on paper, but they are not difficult to understand.

You are familiar with the signs used for addition, subtraction, multiplication, and division. If you look around on your keyboard for the division sign you normally use, you won't find it. In Excel, you use the forward slash (/) for the division sign. You use the asterisk (\*) for the multiplication sign.

#### **EXCEL'S MATHEMATICAL OPERATORS**

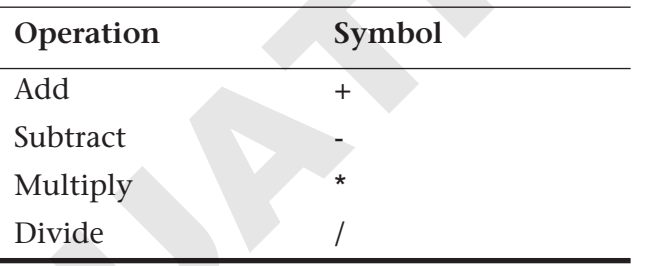

An easy way to remember the operators is to look at the number pad (if your computer has one) on the right side of the keyboard. You can use the keys shown in the following illustration when you create formulas. There are duplicates of these keys on the main part of the keyboard. You can use whichever keys you prefer—or even a combination of them. They all work the same way. may be one of those uniformatic people who had an unpleasant<br>
introduction to math. Did you know that 2-2 is a locatual? Ostay, now you<br>
can refax.<br>
In the cause you use a speed-sheet (o perform calculations, it doesn't u

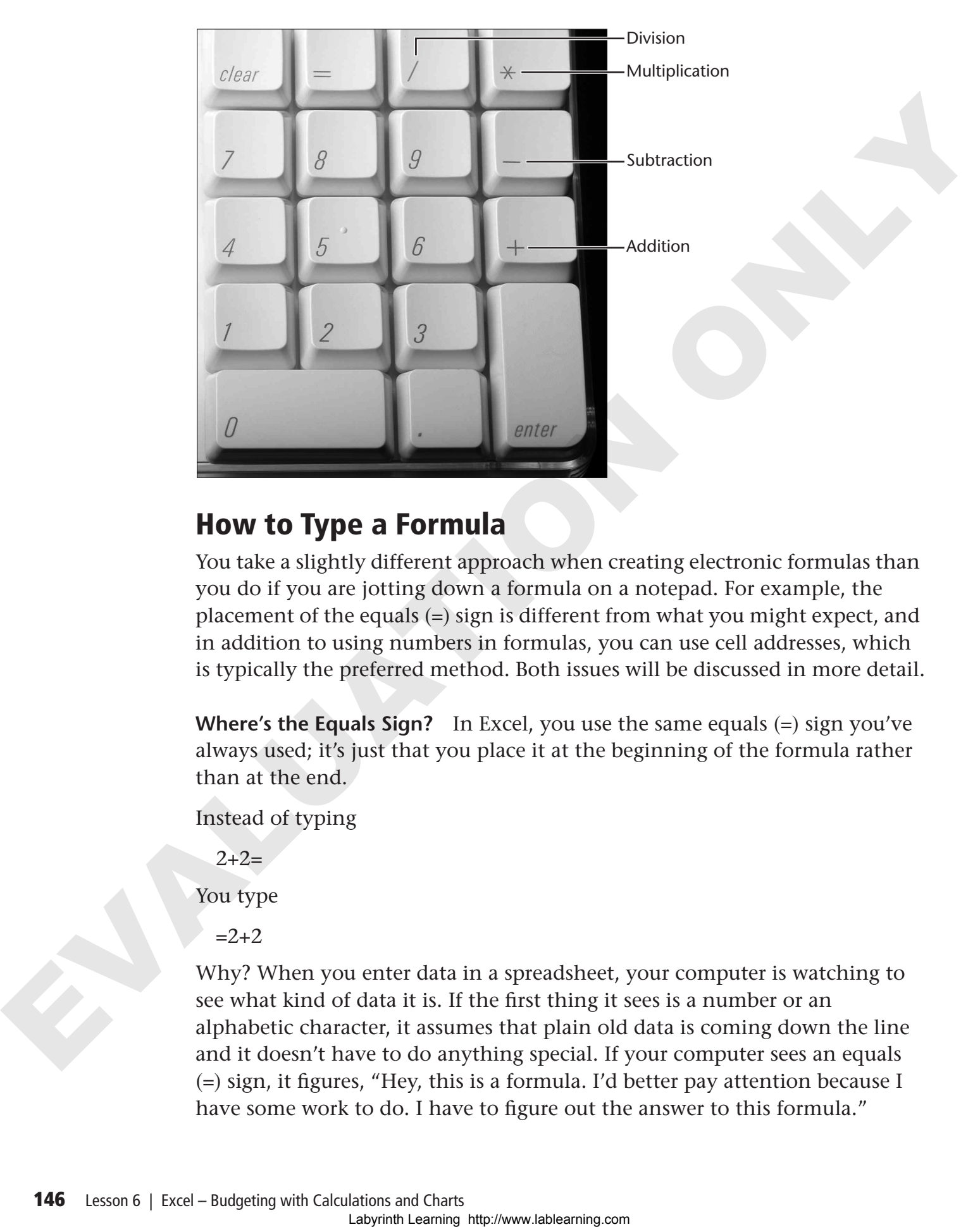

### **How to Type a Formula**

You take a slightly different approach when creating electronic formulas than you do if you are jotting down a formula on a notepad. For example, the placement of the equals (=) sign is different from what you might expect, and in addition to using numbers in formulas, you can use cell addresses, which is typically the preferred method. Both issues will be discussed in more detail.

**Where's the Equals Sign?** In Excel, you use the same equals (=) sign you've always used; it's just that you place it at the beginning of the formula rather than at the end.

Instead of typing

 $2+2=$ 

You type

 $=2+2$ 

Why? When you enter data in a spreadsheet, your computer is watching to see what kind of data it is. If the first thing it sees is a number or an alphabetic character, it assumes that plain old data is coming down the line and it doesn't have to do anything special. If your computer sees an equals (=) sign, it figures, "Hey, this is a formula. I'd better pay attention because I have some work to do. I have to figure out the answer to this formula."

**Numbers or Cell Addresses?** You can create formulas using numbers as in the preceding =2+2 example; however, most of the time you should use cell addresses, such as =A1+A2. The reason for this is that if you use numbers in a formula and later decide to change one of those numbers in the spreadsheet, the formula *will not recalculate*. If you use cell addresses, the formula *will recalculate*.

#### **HANDS-ON 6.1 Enter Formulas in a Spreadsheet**

In this exercise, you will create formulas in a budget spreadsheet using two techniques. You will begin by calculating the Qtr 1 Budget Total for Other Expenses. Later you will total the entire column, but for now you will just use the four numbers in Other Expenses to keep it simple. Labourity and the relation of the sympatric and the sympatric in the sympatric term of the formula will not reacted<br>only the formula will not reacted that  $\mu$ . There is a boundary that<br>the metrics is the sympatry of the

- **1.** If necessary, start **Excel**.
- **2.** Open **Pacific Marine Expense Budget** from your Lesson 06 folder.
- **3.** Take a moment to look over the spreadsheet.
- **4.** Select **cell B17**.

You always start a formula by selecting the cell that will contain the answer.

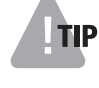

**TIP!** When you type cell addresses in a formula, you can use either uppercase or lowercase letters. Excel will automatically convert lowercase addresses to uppercase.

- **5.** Type the formula **=B13+B14+B15+B16** then tap [Enter]. The answer 6,200.00 appears in B17.
- **6.** Select **cell B17** and look at the Formula Bar.

While the answer appears in cell B17, the formula behind the answer appears in the Formula Bar. This makes it easy to double-check your formulas for accuracy.

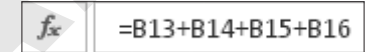

Now you'll try another formula, but this time you'll get the mouse to help you. You will calculate the Qtr 1 Actual Total for Other Expenses. Again, you are just using four numbers for now to keep it simple.

**7.** Follow these steps to create a formula using the mouse:

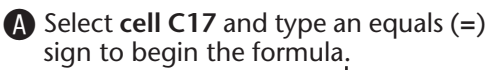

**B** Click cell C13 and notice that cell C13 appears in the formula. Type a plus (**+**) sign.

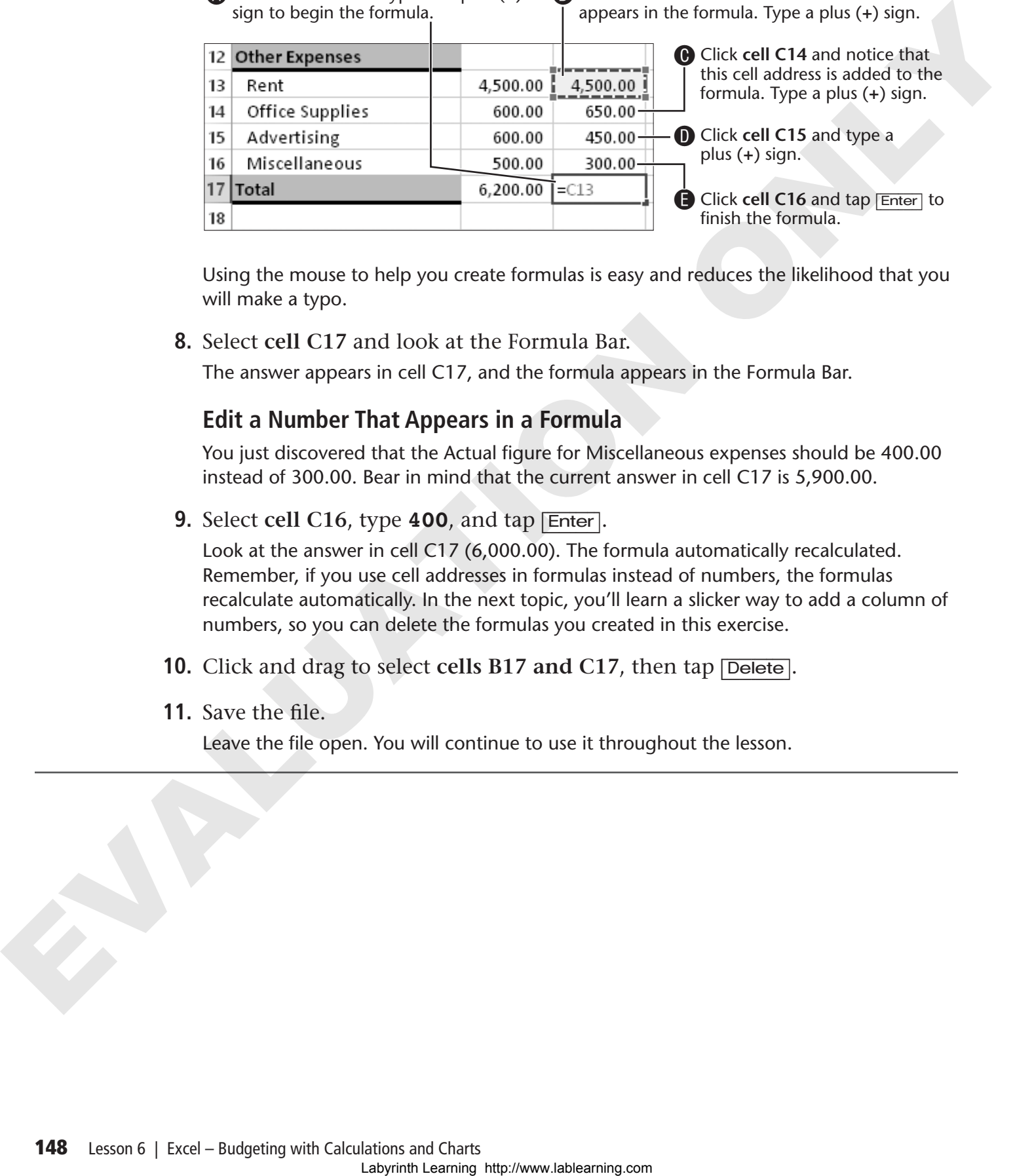

Using the mouse to help you create formulas is easy and reduces the likelihood that you will make a typo.

**8.** Select **cell C17** and look at the Formula Bar.

The answer appears in cell C17, and the formula appears in the Formula Bar.

#### **Edit a Number That Appears in a Formula**

You just discovered that the Actual figure for Miscellaneous expenses should be 400.00 instead of 300.00. Bear in mind that the current answer in cell C17 is 5,900.00.

**9.** Select **cell C16**, type **400**, and tap [Enter].

Look at the answer in cell C17 (6,000.00). The formula automatically recalculated. Remember, if you use cell addresses in formulas instead of numbers, the formulas recalculate automatically. In the next topic, you'll learn a slicker way to add a column of numbers, so you can delete the formulas you created in this exercise.

- **10.** Click and drag to select **cells B17 and C17**, then tap [Delete].
- **11.** Save the file.

Leave the file open. You will continue to use it throughout the lesson.

## **Using Built-in Functions**

There is another approach you can use to perform calculations. The Excel program has built-in functions that contain formulas that you don't have to write from scratch. This is a real time-saver! The following table shows some of Excel's most popular functions.

#### **COMMON EXCEL FUNCTIONS**

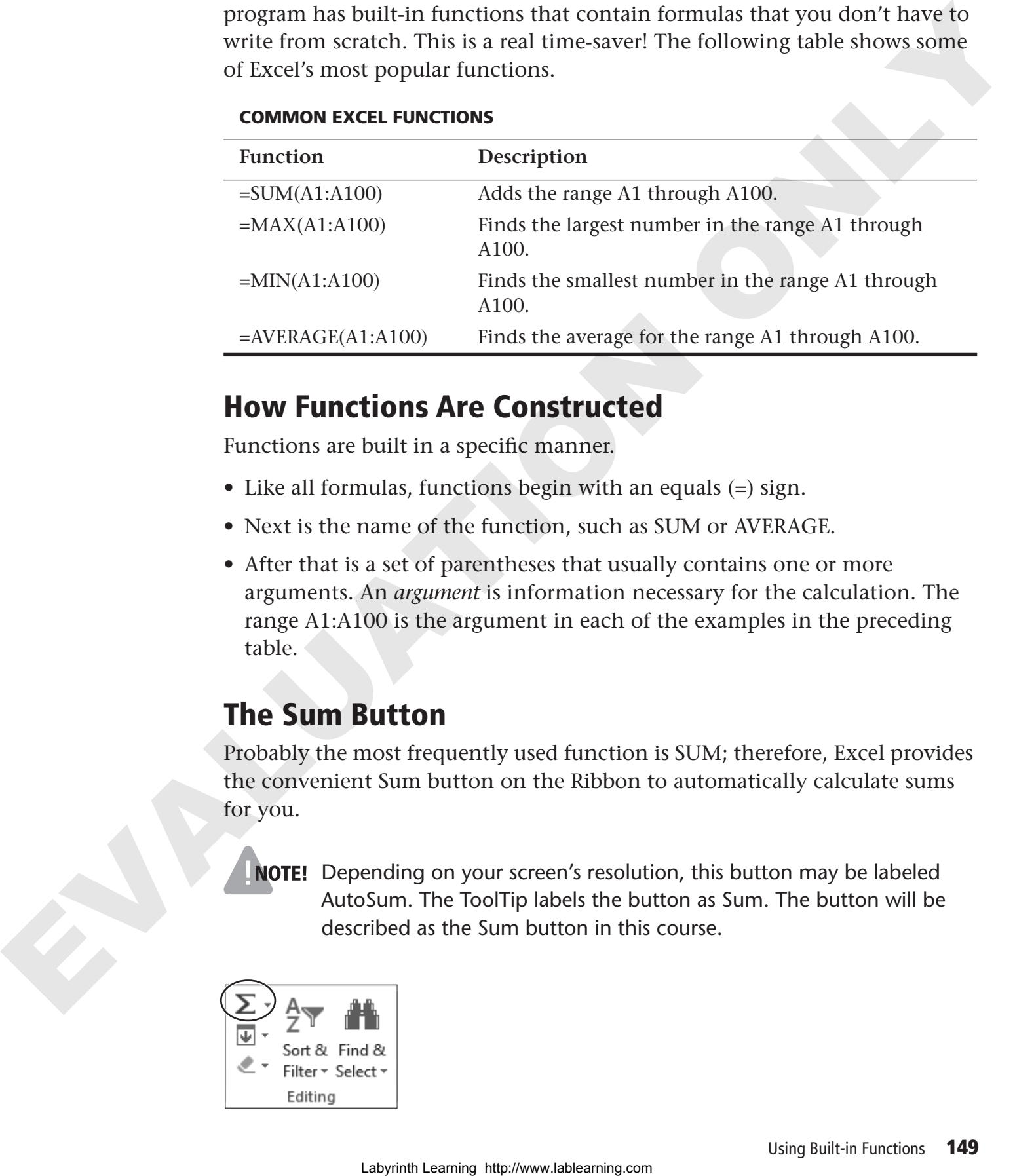

### **How Functions Are Constructed**

Functions are built in a specific manner.

- Like all formulas, functions begin with an equals (=) sign.
- Next is the name of the function, such as SUM or AVERAGE.
- After that is a set of parentheses that usually contains one or more arguments. An *argument* is information necessary for the calculation. The range A1:A100 is the argument in each of the examples in the preceding table.

### **The Sum Button**

Probably the most frequently used function is SUM; therefore, Excel provides the convenient Sum button on the Ribbon to automatically calculate sums for you.

**NOTE!** Depending on your screen's resolution, this button may be labeled AutoSum. The ToolTip labels the button as Sum. The button will be described as the Sum button in this course.

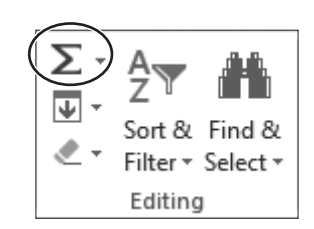

### **What Do the Pound Signs Mean?**

When you have alphabetic or alphanumeric data that is too wide for a cell, if there is data to the right of that cell, Excel visually chops off the text. It's pretty obvious that the column is too narrow, and you can widen it. When it comes to the answers to formulas, if Excel chopped off part of the number, you may not realize it—and you might assume that what you see is correct. To prevent that, Excel places pound signs in the cell as a warning that the column needs to be widened to see the entire number. Leare is folial to the raight of that lead, because the state wish and the result of the summation of the same that we have the same of the same of the same of the same of the same of the same of the same of the same of t

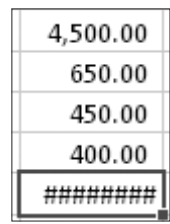

### **HANDS-ON 6.2 Use the SUM Function**

In this exercise, you will use the SUM function to add a series of numbers in the Budget and Actual columns for the first quarter. First, you will *manually* type the function; then you will use the Sum button to *automatically* enter the function. Finally, you will create a subtraction formula from scratch.

- **1.** Select **cell B17**, type the function **=SUM(B4:B16)**, and tap [Enter] to complete the function.
- **2.** Ignore the prompts that pop up when you type functions. You will not use them in this lesson.

Remember, in the last exercise you only added the four numbers in rows 13 through 16 to avoid typing lots of cell addresses. With the convenient SUM function, you can easily indicate a *range* of cell addresses rather than typing each cell address. This method is particularly convenient when adding a long row or column of numbers. Now you will use the Sum button to automatically create a formula.

- **3.** Select **cell C17**.
- **4.** Choose **Home→Editing→Sum**  $\Sigma$ .

The Sum feature adds a flashing marquee around cells C13 through C16. Sum only went up to C13 because of the blank cell in C12. This isn't correct; you want to add the entire column, C4:C16. No problem; you can easily override Sum's decision.

**5.** Follow these steps to total the entire column:

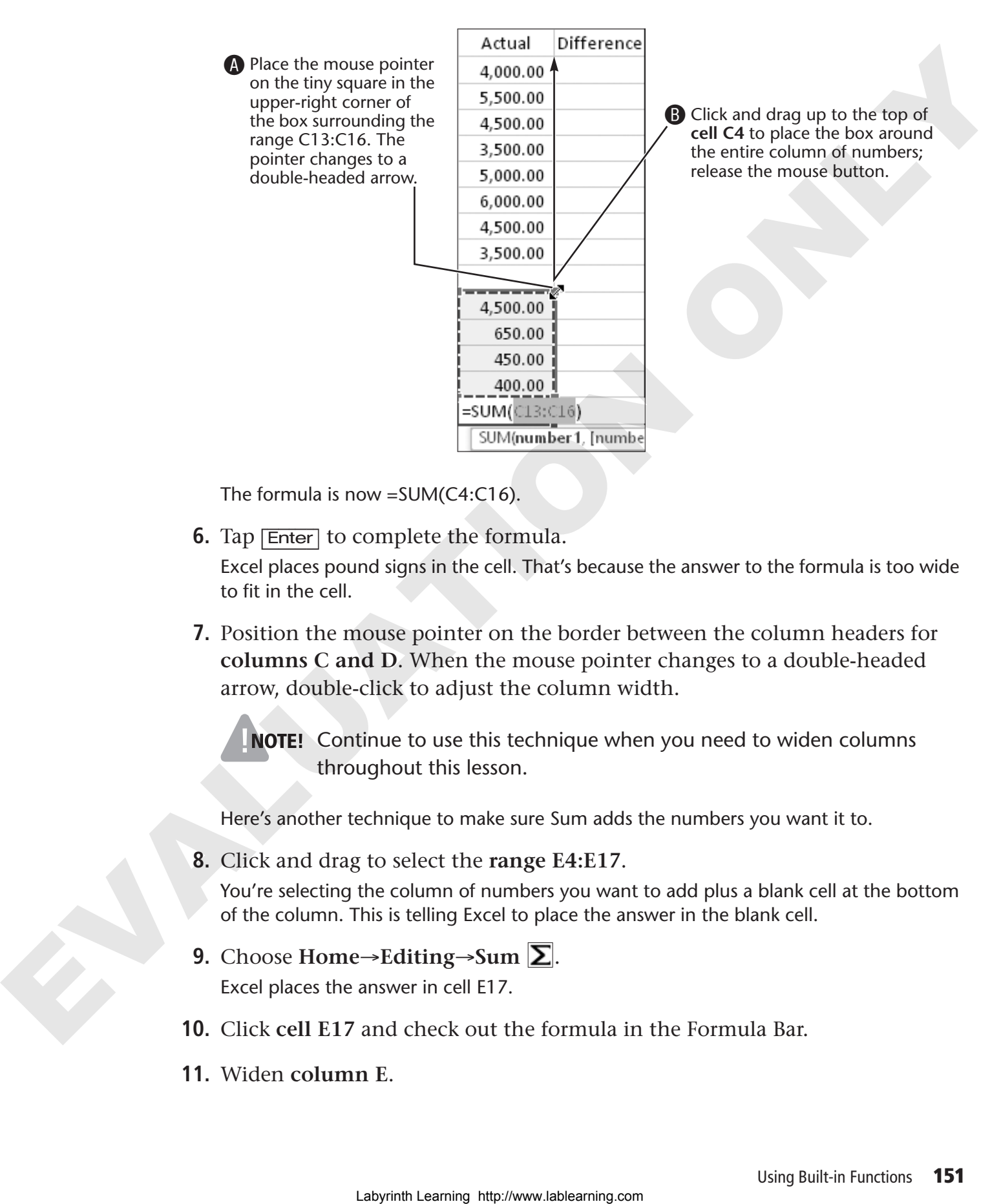

The formula is now =SUM(C4:C16).

**6.** Tap **Enter** to complete the formula.

Excel places pound signs in the cell. That's because the answer to the formula is too wide to fit in the cell.

**7.** Position the mouse pointer on the border between the column headers for **columns C and D**. When the mouse pointer changes to a double-headed arrow, double-click to adjust the column width.

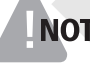

NOTE! Continue to use this technique when you need to widen columns throughout this lesson.

Here's another technique to make sure Sum adds the numbers you want it to.

**8.** Click and drag to select the **range E4:E17**.

You're selecting the column of numbers you want to add plus a blank cell at the bottom of the column. This is telling Excel to place the answer in the blank cell.

- **9.** Choose **Home**→**Editing**→**Sum** . Excel places the answer in cell E17.
- **10.** Click **cell E17** and check out the formula in the Formula Bar.
- **11.** Widen **column E**.
- **12.** Use the same technique to add the numbers in **column F**; widen the column. You can also use that technique with multiple columns at the same time.
- **13.** Select the **range H4:I17**.
- **14.** Choose **Home**→**Editing**→**Sum** . Excel placed answers in cells H17 and I17.
- **15.** Check out the formulas in the Formula Bar; widen the columns.
- **16.** Use the same technique to add the numbers in **columns K and L** at the same time; widen the columns.

#### **Enter a Subtraction Formula**

There is no built-in function for a simple subtraction problem, so you need to create this formula yourself—but you can get the mouse to give you a hand (paw).

- **17.** Select **cell D4** and type an equals (**=**) sign.
- **18.** Click **cell B4** and type a minus (**-**) sign.
- **19.** Click **cell C4**, and then tap [Enter] to finish the formula.
- **20.** Click **cell D4** and check the Formula Bar.

The Actual Anchor and Dock inventory expense was 500.00 over budget; therefore, the answer is in parentheses to indicate a negative number.

You don't have to retype this formula for all the numbers in columns B and C. Later you will learn to copy formulas—another big time-saver in Excel.

- **21.** Select **cell G4** and type an equals (**=**) sign.
- **22.** Click **cell E4** and type a minus (**-**) sign.
- **23.** Click **cell F4** and then tap [Enter] to finish the formula.
- **24.** Use the same technique to enter subtraction formulas in **cells J4 and M4**. The parentheses in the answers indicate that you were over budget for Anchor and Dock supplies for the first three quarters and under budget for the fourth quarter. 13. Scheet the range H4:117.<br>
14. Choose Home – Edditing – S6m  $\Sigma$ .<br>
15. Check out the formula in the Formula Bar, widen the columns.<br>
15. Check out the formula in the Formula Bar, widen the columns.<br>
16. Use the same te
	- **25.** Save the file.

### **Calculating with AVERAGE, MAX, and MIN**

The AVERAGE function calculates the average of a range of cells. The MAX function finds the largest number in a range, while MIN determines the smallest number in a range.

#### **HANDS-ON 6.3 Use AVERAGE, MAX, and MIN**

In this exercise, you will use the AVERAGE, MAX, and MIN functions to quickly analyze inventory data in your workbook.

**1.** Click the **Inventory Analysis** tab at the bottom of the workbook to switch to that spreadsheet.

First you will calculate the average of the four quarters. Again, you will get the mouse to help you.

- **2.** Select **cell F2** and type **=AVERAGE(** but don't type the cell addresses.
- **3.** Click and drag to select the **range B2:E2**.

Notice that the range addresses automatically appear in the formula. You don't have to type the right parenthesis; Excel will do that for you.

- **4.** Tap [Enter].
- **5.** Select **cell F2** and check out the Formula Bar. You can see that Excel put the right parenthesis in the formula for you.
- **6.** Select **cell G2** and type **=MAX(** but don't type the cell addresses.
- **7.** Click and drag to select the **range B2:E2** and then tap [Tab] to finish the function and make cell H2 active.
- **8.** Type **=MIN(** in cell H2.
- **9.** Click and drag to select the **range B2:E2** and tap [Enter]. Remember, you're going to learn to copy formulas soon, so you don't have to create these formulas for every row.
- **10.** Save the file.

### **Copying Formulas and Functions**

You can copy formulas and functions because Excel automatically changes cell addresses in a copied formula *relative to* where it is copied. For example, if the =SUM(A1:A100) function is copied one column to the right (column B), the function changes to =SUM(B1:B100). Laboraton Labor (the target number in a range, while MIX determines the<br>
Smallest number in a range.<br>
Scaling the the AFFAAGE, MAX, and MIN<br>
In this coenting, you will once the AFFAAGE, MAX, and MIN lunctions to quotify a Here's another example: If you copy the function =SUM(B9:H9) down one row (row 10), the function changes to =SUM(B10:H10). This is known as *relative referencing*, and it's one of the great powers of electronic spreadsheets. Without relative referencing, you would have to create formulas and functions one at a time.

You can use the same Copy button to copy formulas that you use to copy other types of data.

### **HANDS-ON 6.4 Copy Functions and Formulas**

In this exercise, you will copy functions and formulas in both spreadsheets in your workbook. You will start with the =AVERAGE function in F2.

**Before You Begin:** Make sure the Inventory Analysis worksheet is still active.

- **1.** Select **cell F2**.
- **2.** Choose **Home**→**Clipboard**→**Copy** .

Excel places a flashing marquee around the cell you are copying.

- **3.** Select the **range F3:F9**.
- **4.** Choose **Home**→**Clipboard**→**Paste** .
- **5.** Tap **[Esc]** to turn off the marquee.
- **6.** Click **cell F2** and examine the formula; click **cell F3** and examine the formula.

Notice that the range of cells inside the parentheses changed from B2:E2 to B3:E3. Excel changed the cell addresses *relative to* where the formula was copied. Now you will copy the MAX and MIN functions. Without rights of the same Copy bottom to copy formulas that you use to copy<br>
three from use the same Copy bottom to copy formulas that you use to copy<br>
One can use the same Copy bottom to copy formulas<br>
In this exercise

- **7.** Select **cell G2**.
- **8.** Choose **Home**→**Clipboard**→**Copy** and then select the **range G3:G9**.
- **9.** Choose **Home**→**Clipboard**→**Paste** .
- **10.** Select **cell H2**; copy the function there and paste it into **H3:H9**. Now you will calculate the inventory totals for all four quarters at once.
- **11.** Select the **range B2:E10**.
- **12.** Choose **Home→Editing→Sum**  $\Sigma$ . Excel places the total for each column in row 10.

#### **Copy the Formulas in the Difference Columns**

- **13.** Click the **Expense Budget** tab at the bottom of the workbook to switch to that spreadsheet.
- **14.** Select **cell D4**.
- **15.** Choose **Home→Clipboard→Copy and then select the range D5:D16.** Note that you won't copy the formula to D17 since row 17 is labeled as a Total row. You are not totaling the Difference column; you are copying the subtraction formula.
- **16.** Choose **Home**→**Clipboard**→**Paste** . Take a moment to examine a couple of copied formulas and notice that the cell addresses changed in a relative fashion.

Row 12 should be blank, so now you will delete the formula in cell D12.

- **17.** Select **cell D12** and tap **Delete**.
- **18.** Use the same technique to copy the Difference formulas in **columns G, J, and M**; then, delete **cells G12, J12, and M12**.
- **19.** Save the file.

## **Using Charts to Visualize Data**

Excel's charting features make charting data easy, and the results are stunning. Depicting your data with charts allows you to easily see trends and make comparisons in your data.

Excel offers a variety of chart types. Two of the most common are column and pie charts. Column charts compare categories of data using vertical columns. Each column represents values from a data series in the spreadsheet. Pie charts are round (like pies) and are used for comparing parts (slices) of the whole (pie). **Lablearies 1.1**<br> **Lablearies 1.1**<br> **Lablearies 1.1**<br> **Lablearies 1.1**<br> **Lablearies 1.1** (**Lablearies 1.1**) and then select the range DS:D16.<br>
Next that you now the formula and D7 since row 17 is issisches as a Testa row

### **Which Cells Do I Select?**

To create a chart, you start by selecting the data you want to represent. Knowing which cells to select prior to creating the chart is important.

**Column Charts** Column charts compare values across categories. For a column chart, you select the data but typically not a total row or total column. The following data selection allows you to compare the various Inventory categories to each other by quarter, but it does not include the totals from row 10.

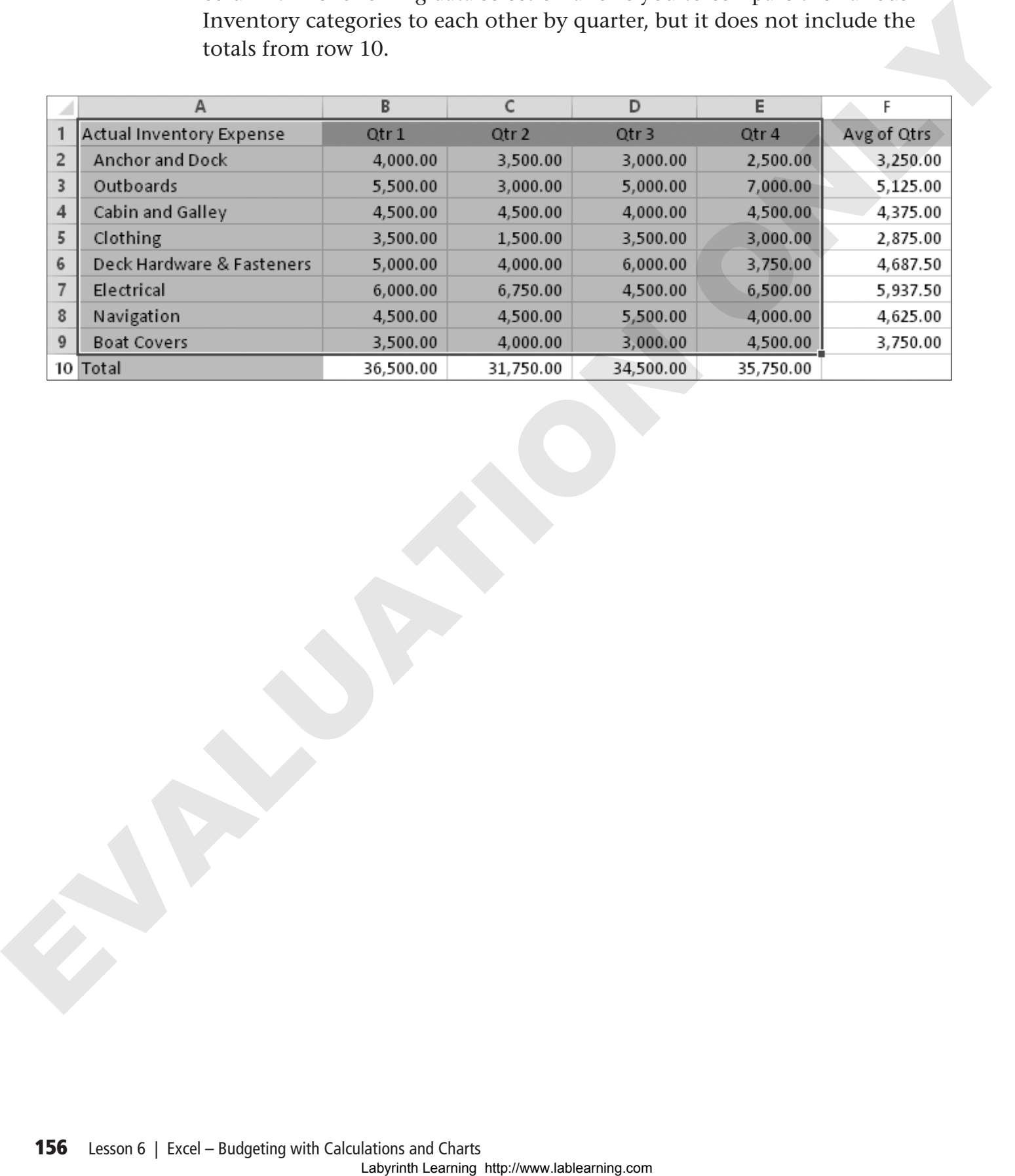

The following chart was created from the data selected in the previous illustration. It compares the Inventory categories across four quarters. For example, you can see that Qtr 1 was the highest inventory cost for Anchor and Dock supplies, while Qtr 4 was the highest inventory cost for Outboards.

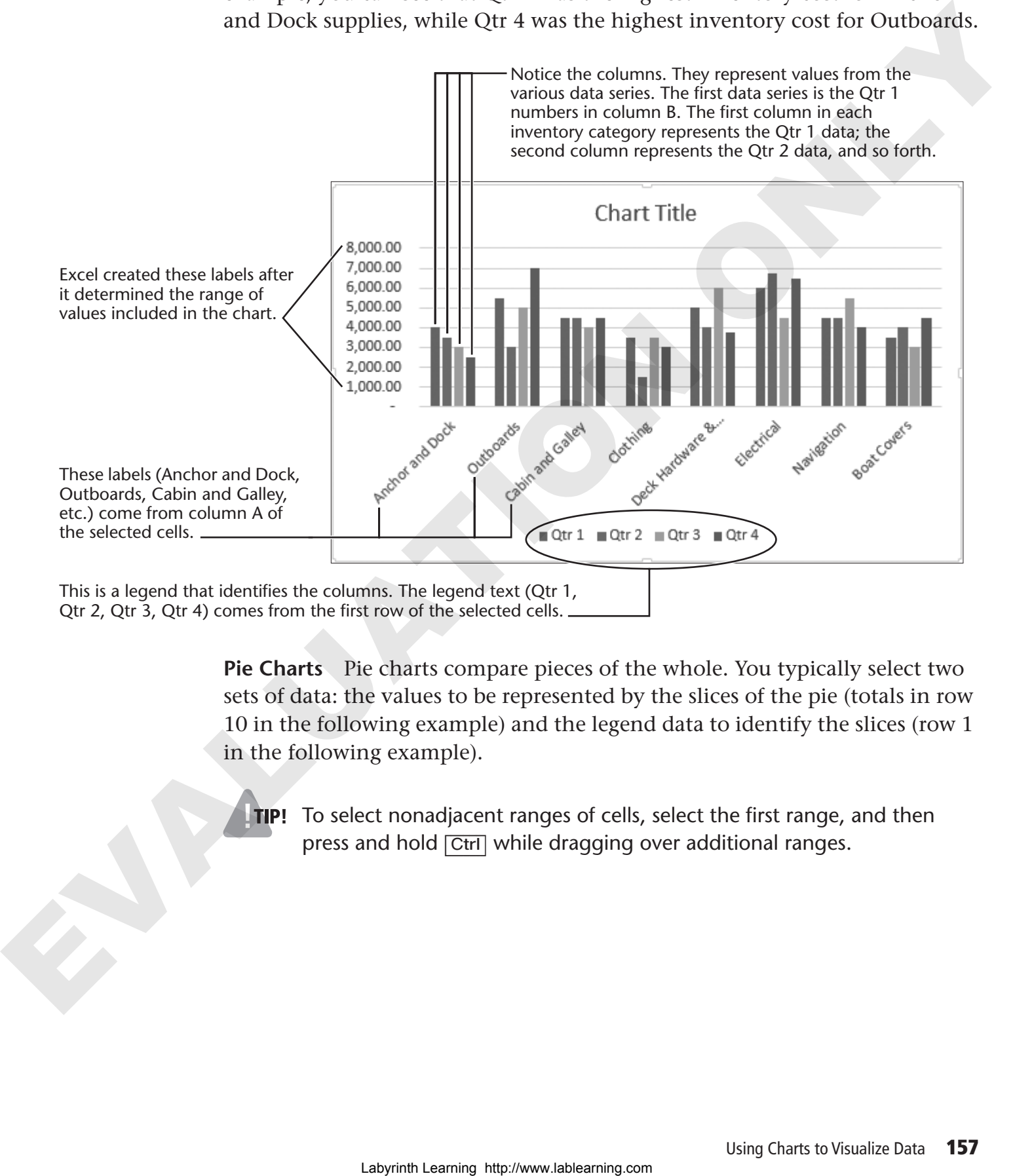

**Pie Charts** Pie charts compare pieces of the whole. You typically select two sets of data: the values to be represented by the slices of the pie (totals in row 10 in the following example) and the legend data to identify the slices (row 1 in the following example).

**TIP!** To select nonadjacent ranges of cells, select the first range, and then press and hold [Ctrl] while dragging over additional ranges.

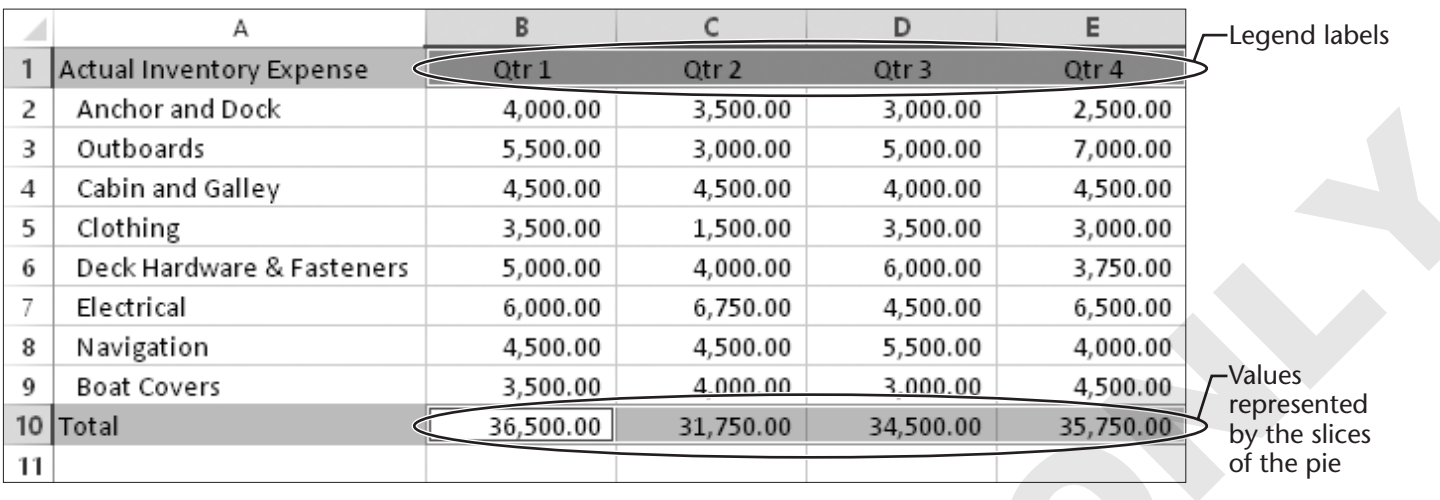

This chart was created from the data selected in the previous illustration. The slices compare the total inventory expense for each of the four quarters to each other. The inventory expenses for each quarter are almost equal.

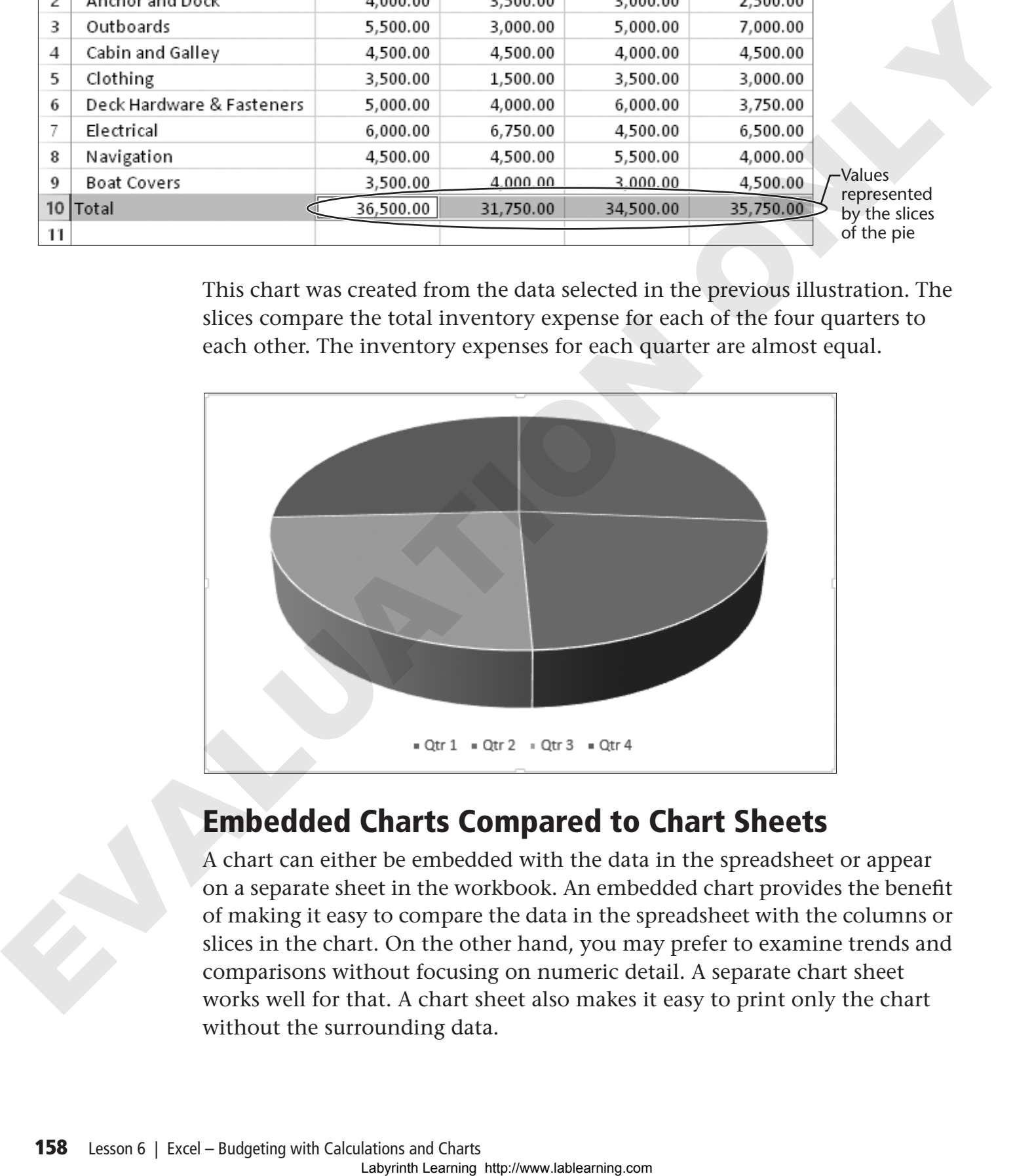

### **Embedded Charts Compared to Chart Sheets**

A chart can either be embedded with the data in the spreadsheet or appear on a separate sheet in the workbook. An embedded chart provides the benefit of making it easy to compare the data in the spreadsheet with the columns or slices in the chart. On the other hand, you may prefer to examine trends and comparisons without focusing on numeric detail. A separate chart sheet works well for that. A chart sheet also makes it easy to print only the chart without the surrounding data.

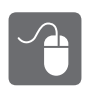

#### **HANDS-ON 6.5 Visualize Your Data with Charts**

In this exercise, you will create two charts, a column chart and a pie chart, and you will create both embedded charts and a chart sheet.

- **1.** Click the **Inventory Analysis** tab to switch to that spreadsheet.
- **2.** Select the **range A1:E9**.
- **3.** Choose **Insert**→**Charts**→**Insert Column Chart** . The column chart gallery opens, from which you can choose various types of column charts.
- **4.** Choose the first chart type in the 2-D Column category.

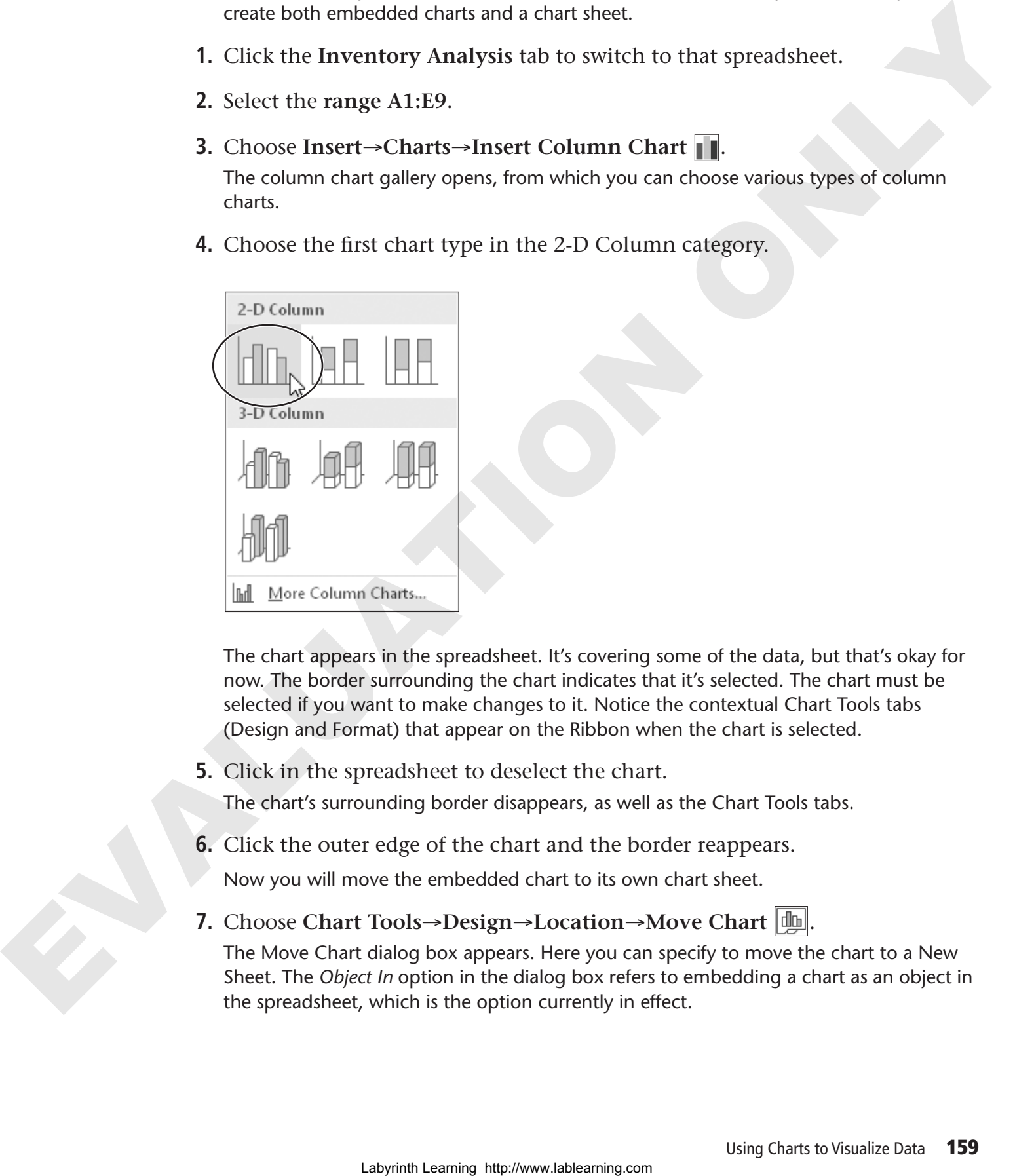

The chart appears in the spreadsheet. It's covering some of the data, but that's okay for now. The border surrounding the chart indicates that it's selected. The chart must be selected if you want to make changes to it. Notice the contextual Chart Tools tabs (Design and Format) that appear on the Ribbon when the chart is selected.

**5.** Click in the spreadsheet to deselect the chart.

The chart's surrounding border disappears, as well as the Chart Tools tabs.

**6.** Click the outer edge of the chart and the border reappears.

Now you will move the embedded chart to its own chart sheet.

**7.** Choose Chart Tools→Design→Location→Move Chart  $\left[\begin{matrix} \frac{1}{2} \end{matrix}\right]$ .

The Move Chart dialog box appears. Here you can specify to move the chart to a New Sheet. The *Object In* option in the dialog box refers to embedding a chart as an object in the spreadsheet, which is the option currently in effect.

**8.** Choose **New Sheet** and then click **OK**.

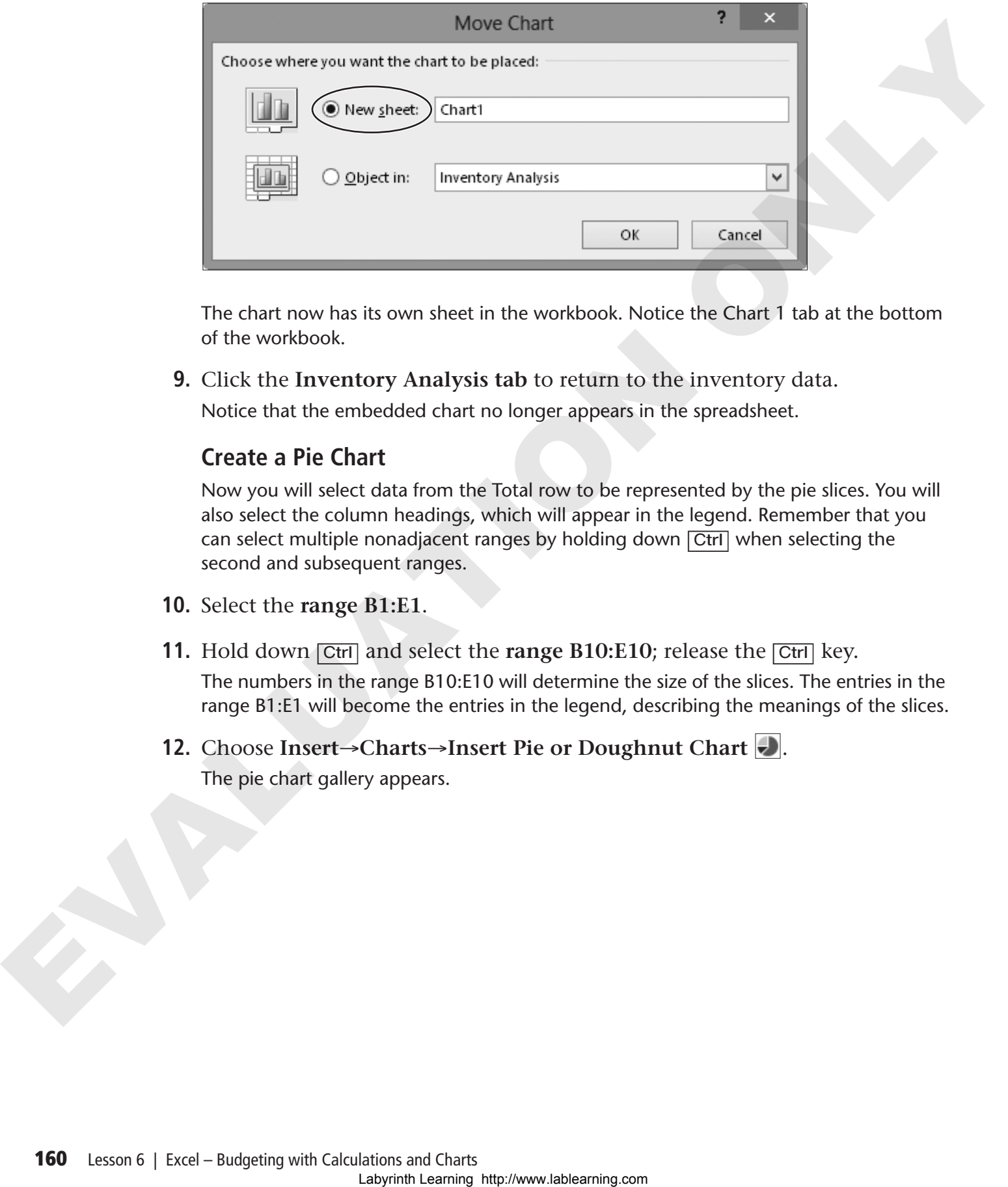

The chart now has its own sheet in the workbook. Notice the Chart 1 tab at the bottom of the workbook.

**9.** Click the **Inventory Analysis tab** to return to the inventory data.

Notice that the embedded chart no longer appears in the spreadsheet.

#### **Create a Pie Chart**

Now you will select data from the Total row to be represented by the pie slices. You will also select the column headings, which will appear in the legend. Remember that you can select multiple nonadjacent ranges by holding down [Ctrl] when selecting the second and subsequent ranges.

- **10.** Select the **range B1:E1**.
- **11.** Hold down **Ctrl** and select the **range B10:E10**; release the **Ctrl** key.

The numbers in the range B10:E10 will determine the size of the slices. The entries in the range B1:E1 will become the entries in the legend, describing the meanings of the slices.

**12.** Choose **Insert**→**Charts**→**Insert Pie or Doughnut Chart** . The pie chart gallery appears.

**13.** Choose the chart type in the **3-D Pie category**.

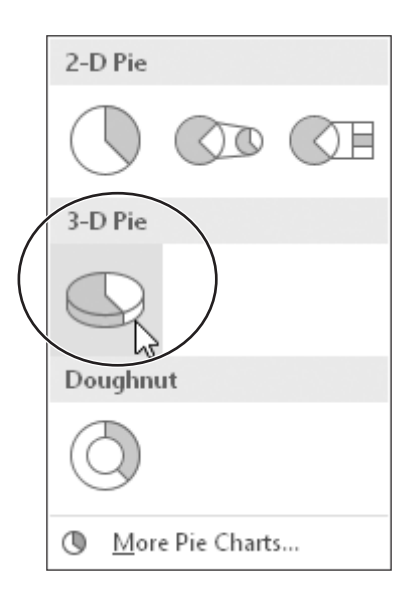

The pie chart now appears, embedded in the spreadsheet.

**14.** Save the file.

**Moving and Resizing an Embedded Chart** You can move an embedded chart within a spreadsheet by dragging it with the mouse pointer when the pointer looks like a four-headed arrow. You can resize the chart when the mouse pointer looks like a double-headed arrow.

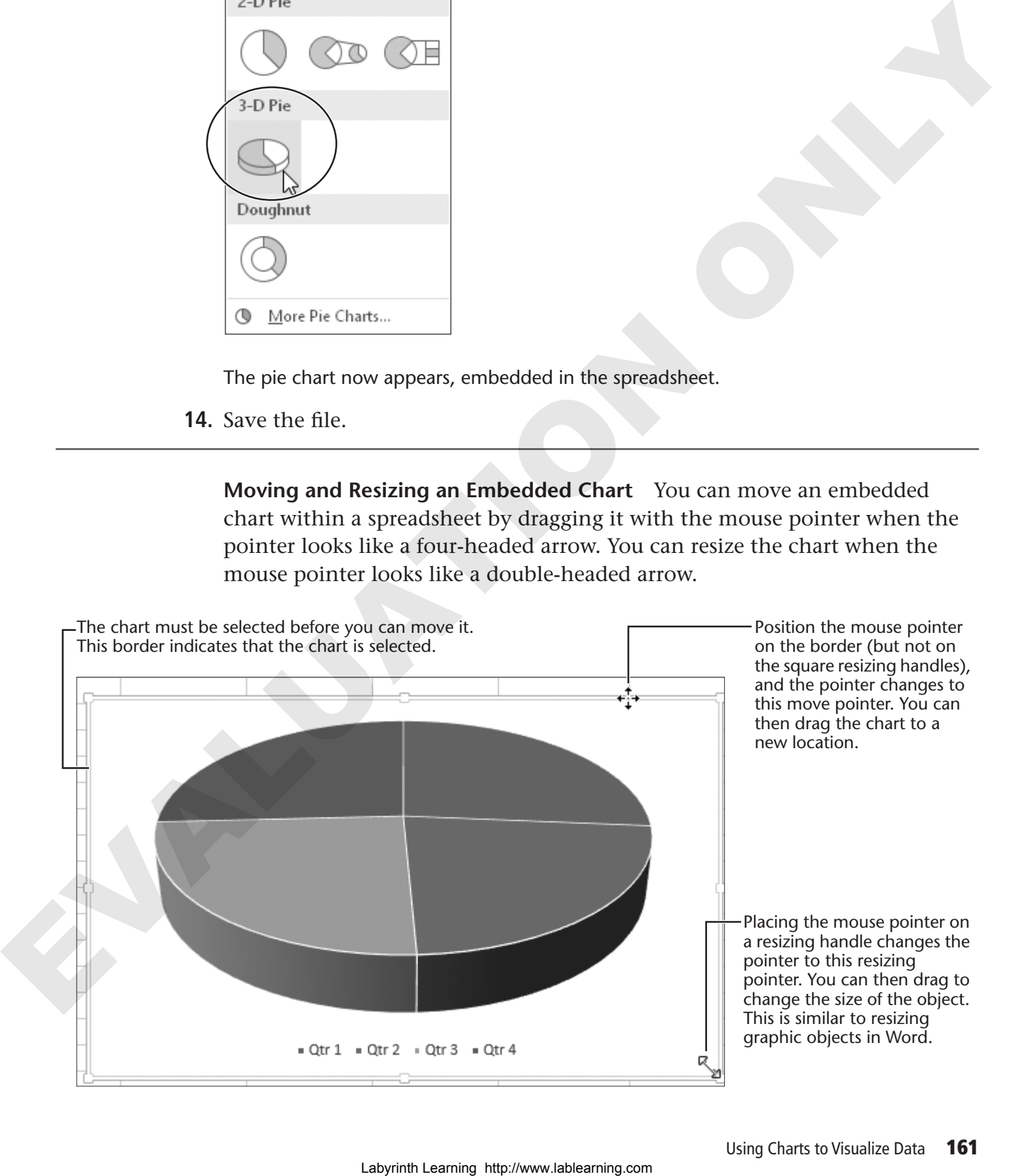

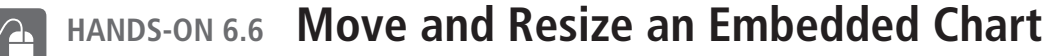

In this exercise, you will move the embedded pie chart below the spreadsheet data. Then you will resize it.

- **1.** If necessary, click the outer edge of the chart to select it.
- **2.** Follow these steps to move the chart:

APlace the mouse pointer on the chart border (but not on a resizing handle). Notice that the mouse pointer looks like a four-headed arrow.

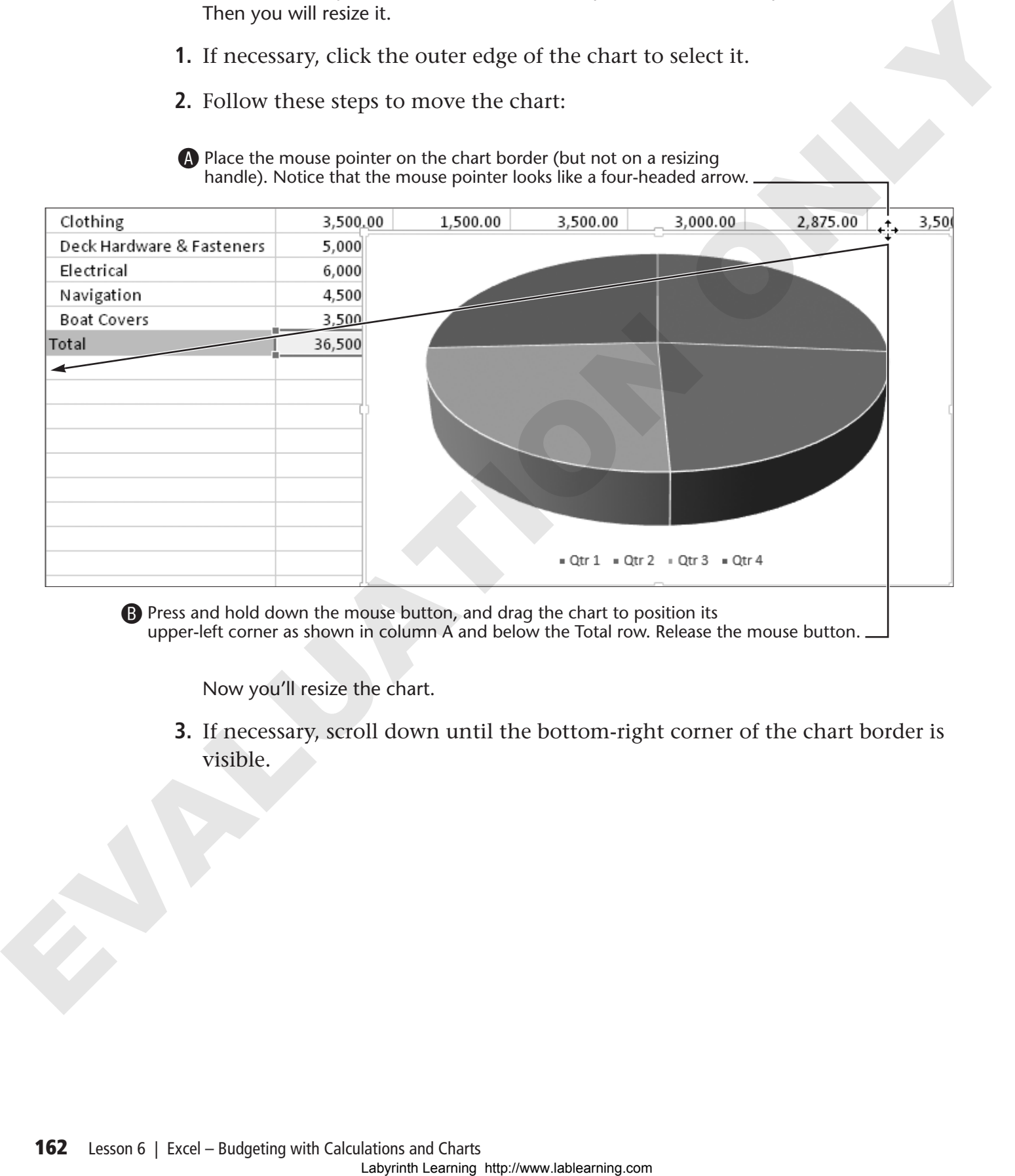

**B** Press and hold down the mouse button, and drag the chart to position its upper-left corner as shown in column A and below the Total row. Release the mouse button.

Now you'll resize the chart.

**3.** If necessary, scroll down until the bottom-right corner of the chart border is visible.

**4.** Place the mouse pointer on the bottom-right resizing handle and notice that the pointer changes to a two-headed arrow.

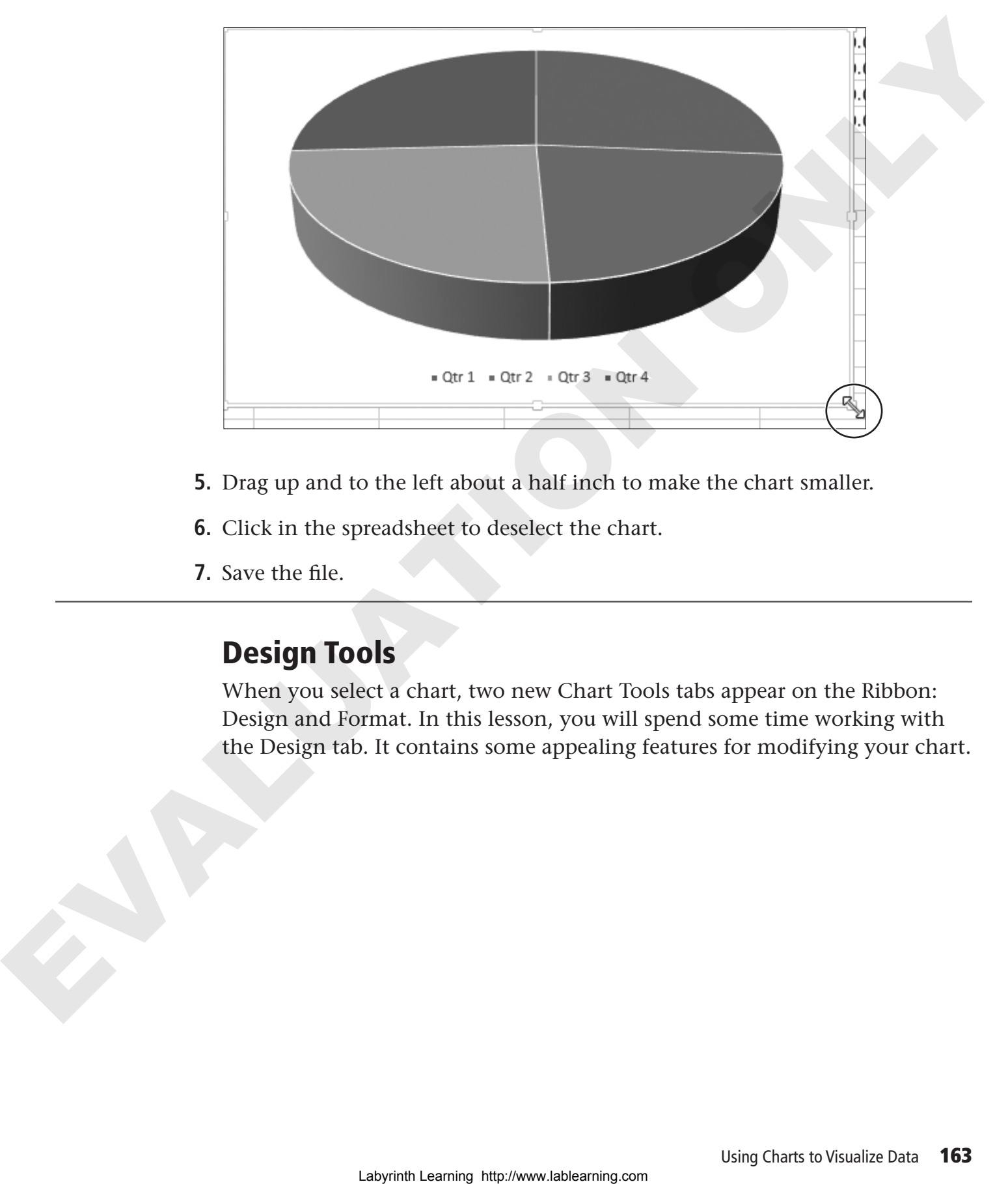

- **5.** Drag up and to the left about a half inch to make the chart smaller.
- **6.** Click in the spreadsheet to deselect the chart.
- **7.** Save the file.

### **Design Tools**

When you select a chart, two new Chart Tools tabs appear on the Ribbon: Design and Format. In this lesson, you will spend some time working with the Design tab. It contains some appealing features for modifying your chart.

**Switch Row/Column Data** Switching the row and column data in a column chart provides an interesting change of perspective in analyzing your data. This illustration displays the quarters as the legend and the inventory categories as the labels for the columns in the chart.

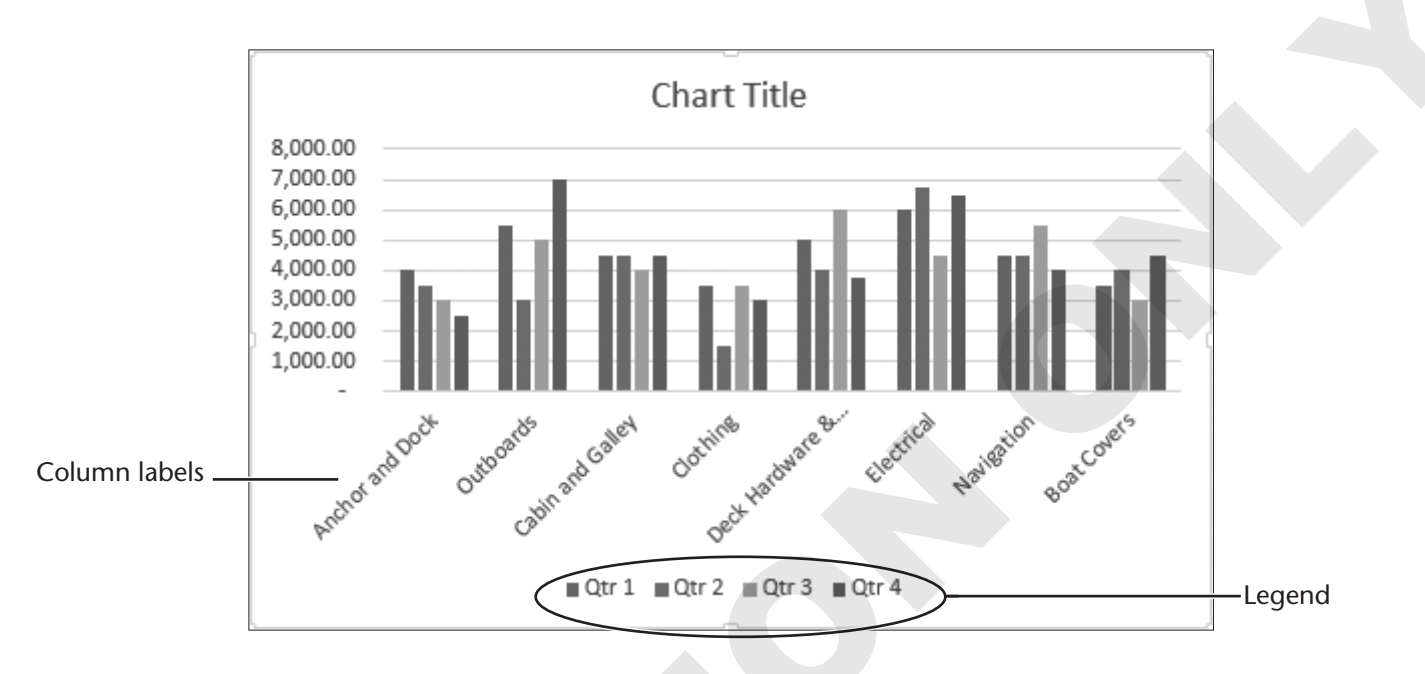

Switching the row and column data provides this new perspective. Notice that the quarters now appear as column labels and the categories make up the legend.

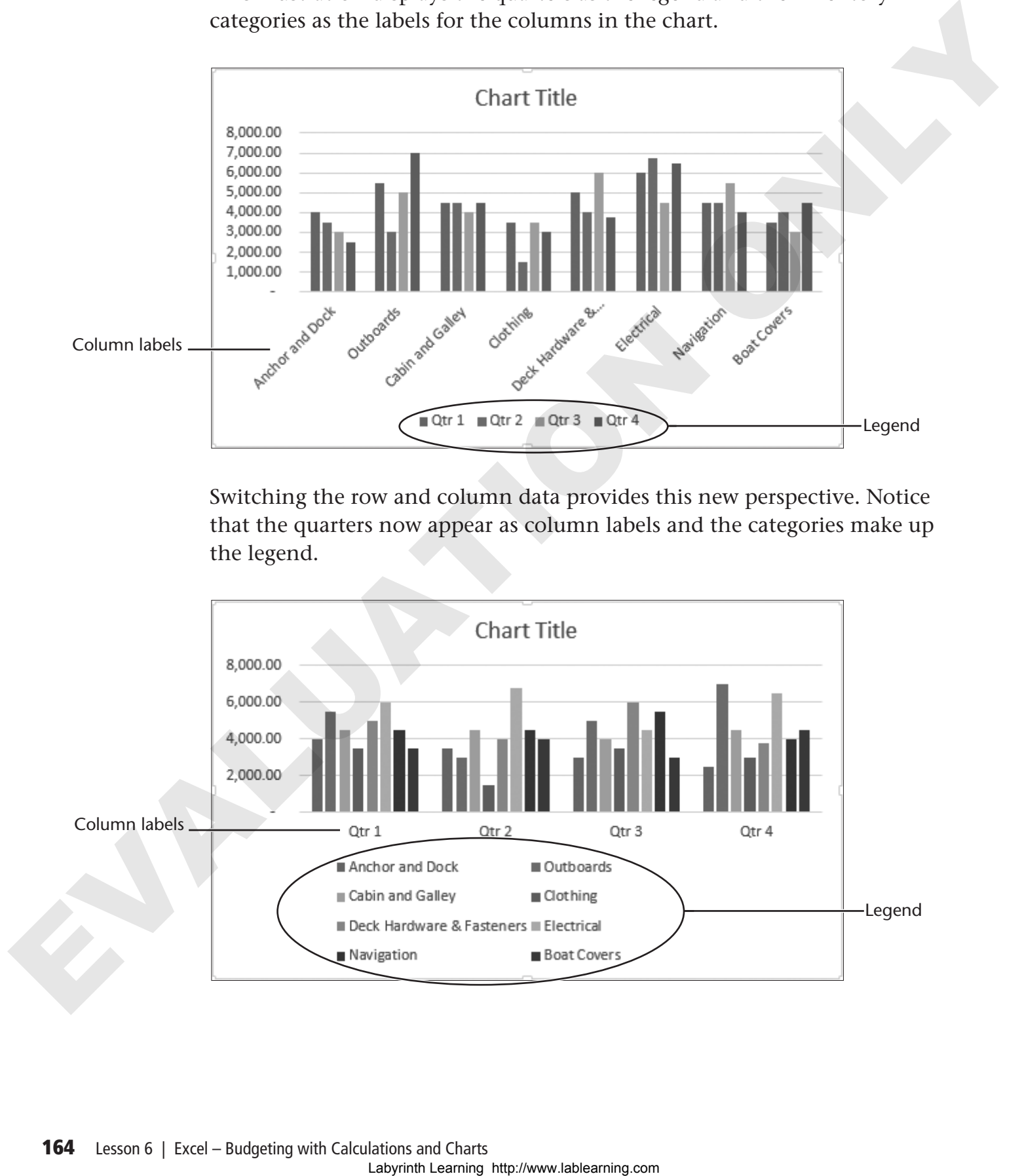

**Chart Layouts** The Chart Layouts group on the Design tab provides various methods for labeling pieces of a chart, including numeric values and percentages of the whole.

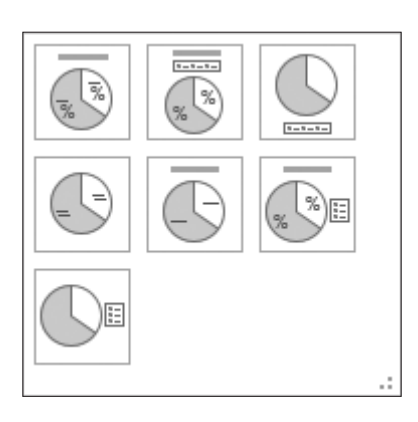

In the following example, the chosen layout displays the slices of the pie as percentages of the whole. Excel added a Chart Title object, which you can modify with your own words.

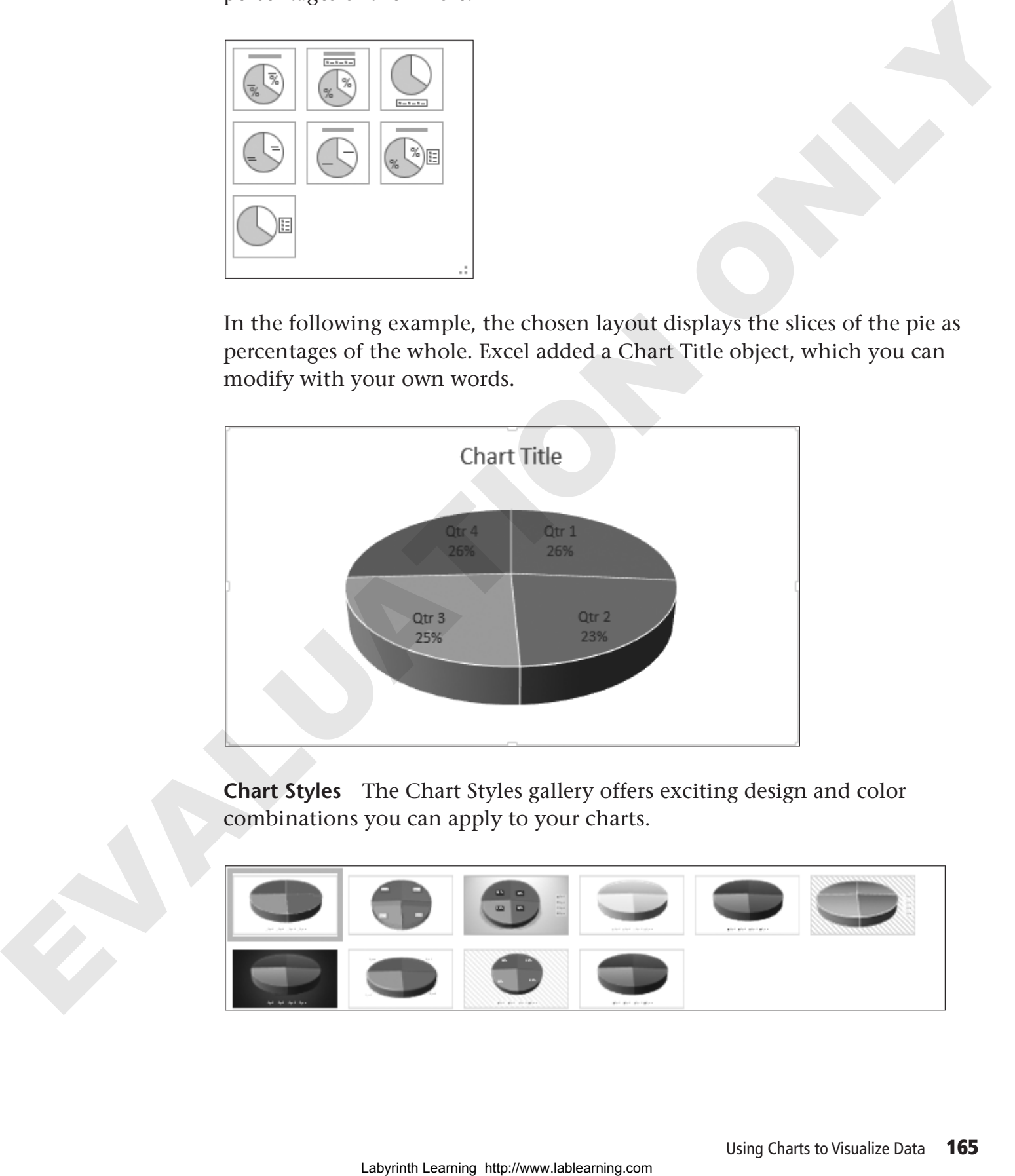

**Chart Styles** The Chart Styles gallery offers exciting design and color combinations you can apply to your charts.

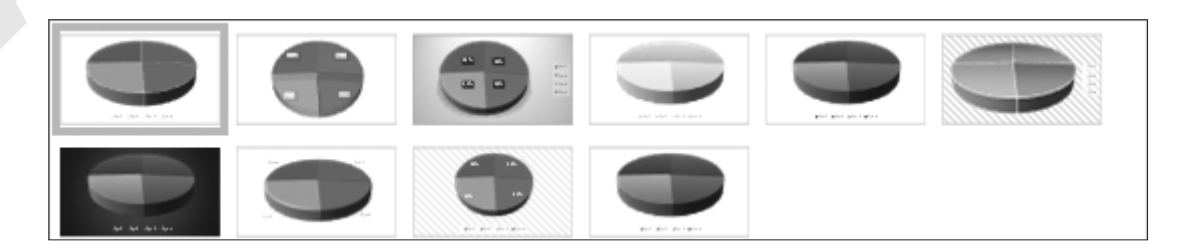

This dramatic change to the chart style was accomplished with a simple click of the mouse.

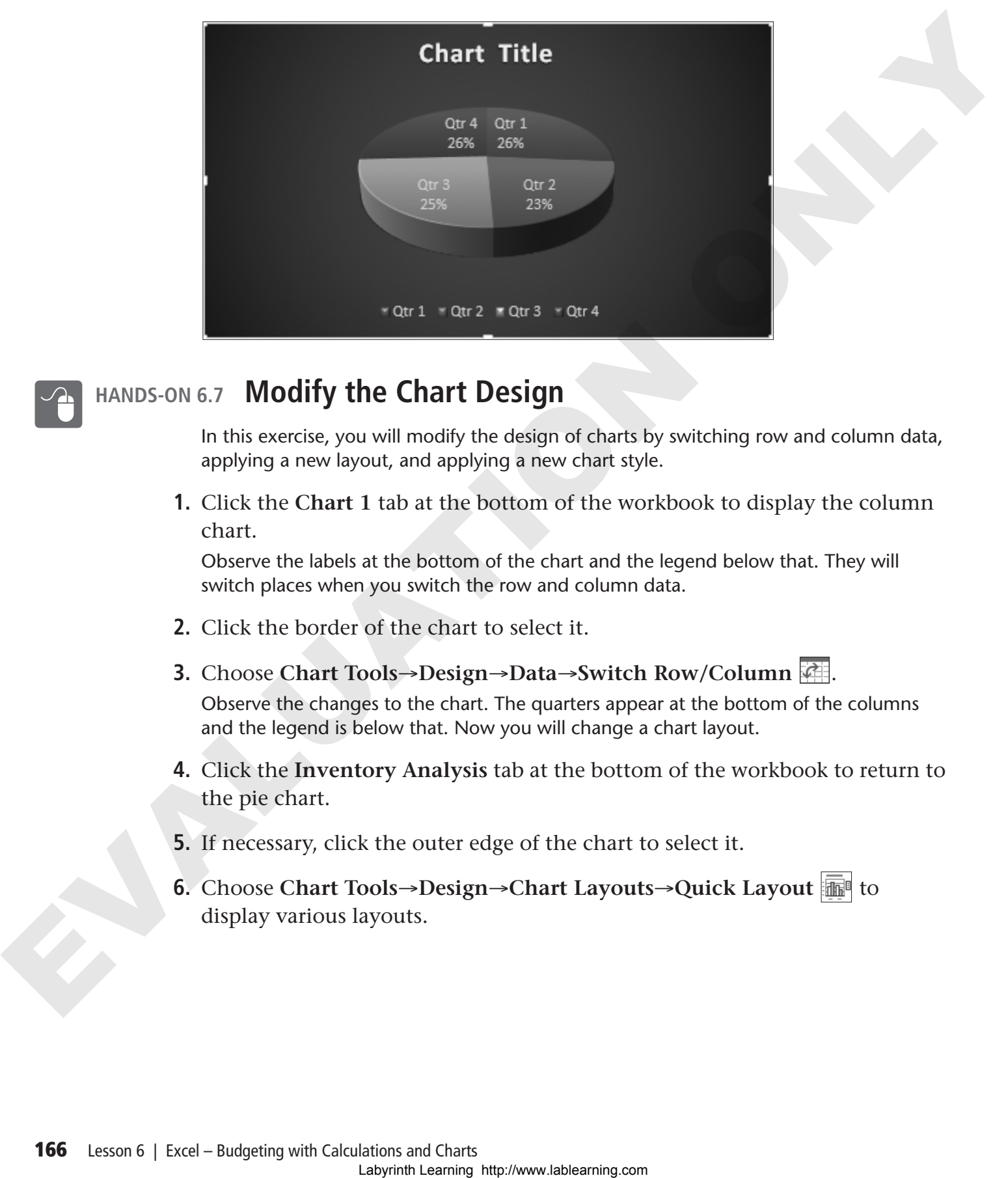

### **HANDS-ON 6.7 Modify the Chart Design**

In this exercise, you will modify the design of charts by switching row and column data, applying a new layout, and applying a new chart style.

**1.** Click the **Chart 1** tab at the bottom of the workbook to display the column chart.

Observe the labels at the bottom of the chart and the legend below that. They will switch places when you switch the row and column data.

- **2.** Click the border of the chart to select it.
- **3.** Choose **Chart Tools**→**Design**→**Data**→**Switch Row/Column** . Observe the changes to the chart. The quarters appear at the bottom of the columns and the legend is below that. Now you will change a chart layout.
- **4.** Click the **Inventory Analysis** tab at the bottom of the workbook to return to the pie chart.
- **5.** If necessary, click the outer edge of the chart to select it.
- **6.** Choose **Chart Tools**→**Design**→**Chart Layouts**→**Quick Layout** to display various layouts.

#### **7.** Choose **Layout 6**.

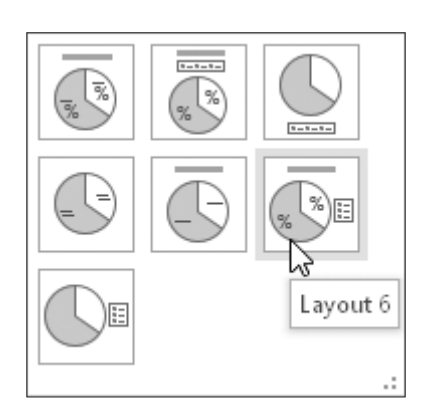

**8.** Follow these steps to observe the changes to the chart:

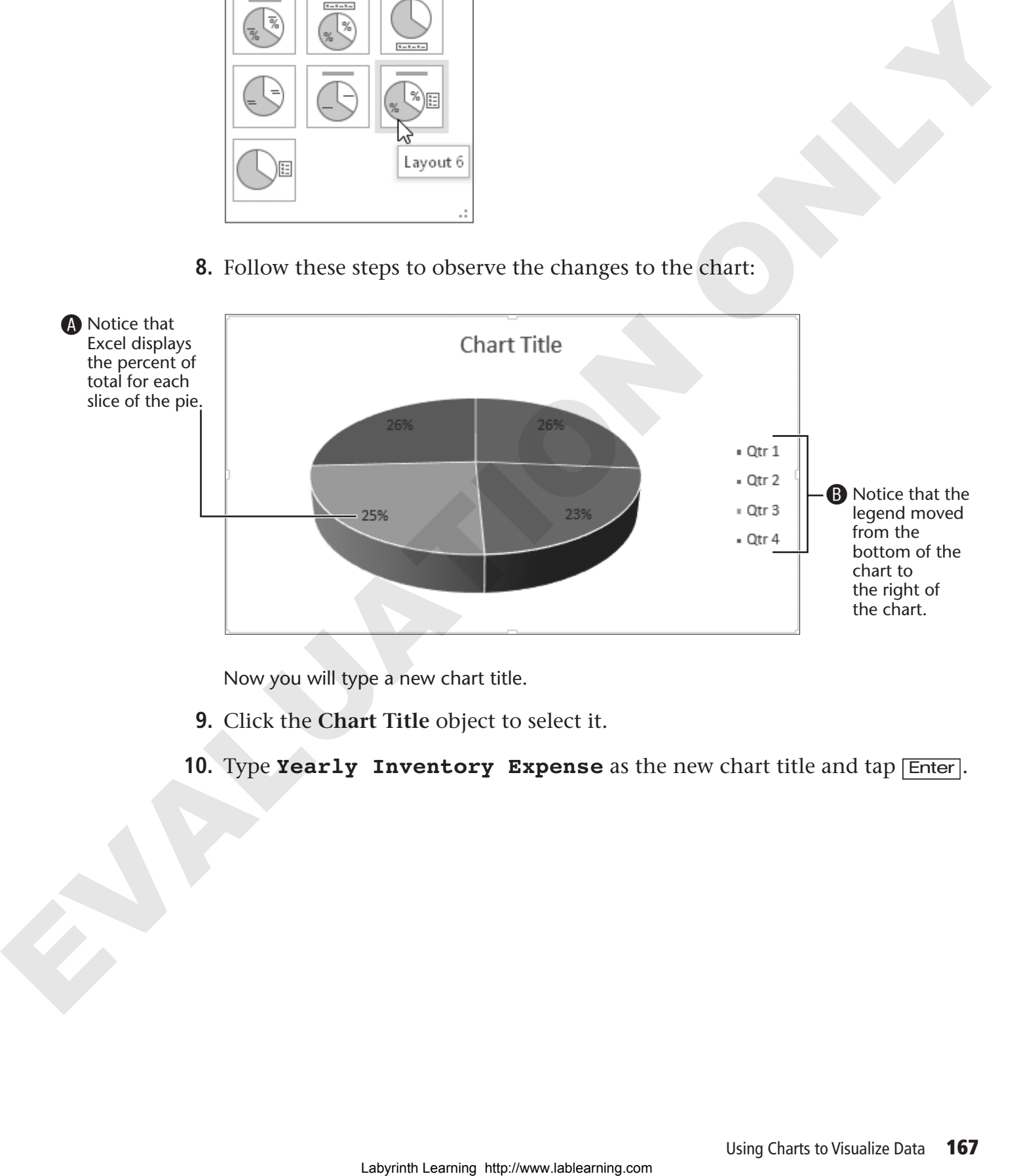

Now you will type a new chart title.

- **9.** Click the **Chart Title** object to select it.
- **10.** Type **Yearly Inventory Expense** as the new chart title and tap [Enter].

#### **Change the Chart Style**

- **11.** Choose **Chart Tools**→**Design**→**Chart Styles**.
- **12.** Click the **More** button at the right edge of the Chart Styles gallery to display the entire gallery.

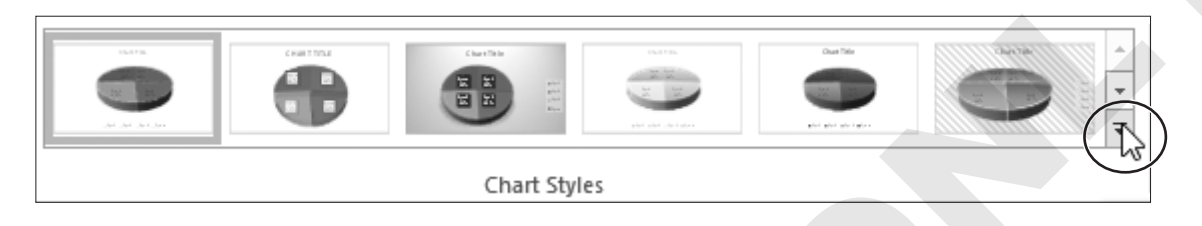

**13.** Choose **Style 3**. Use ToolTips to assist you if necessary.

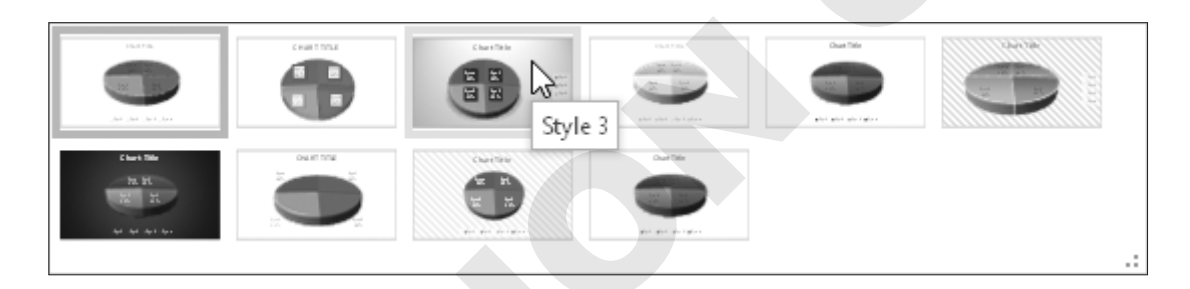

The chart now has a dramatic new look.

**14.** Save and close the file.

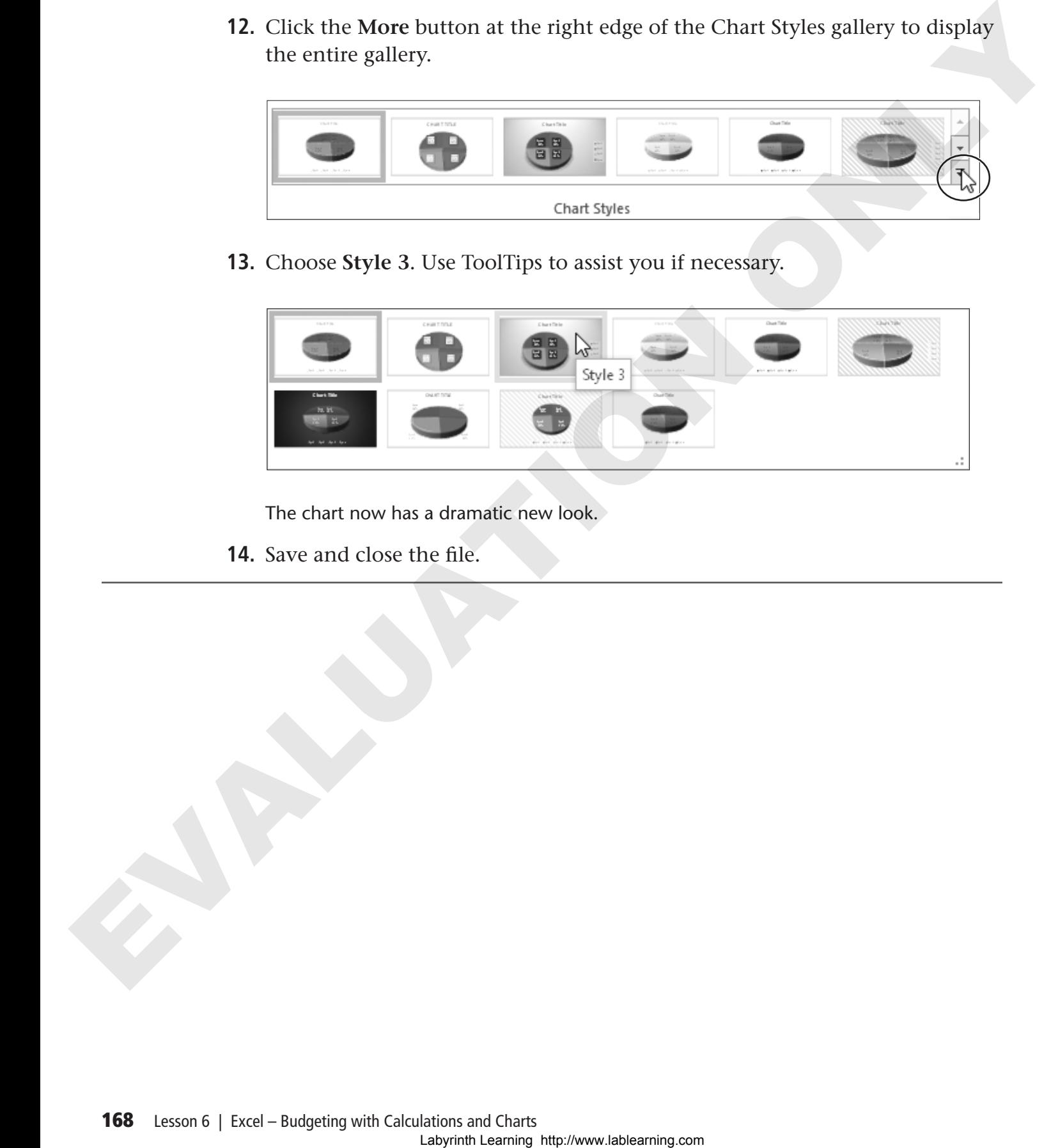

**number**

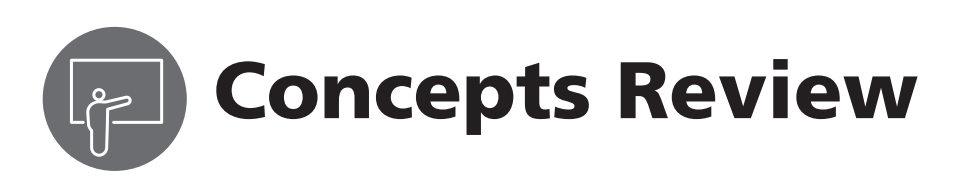

To check your knowledge of the key concepts introduced in this lesson, complete the Concepts Review quiz here. Or, take the quiz online by going to the student resource center.

### **True/False Questions Page 2014**

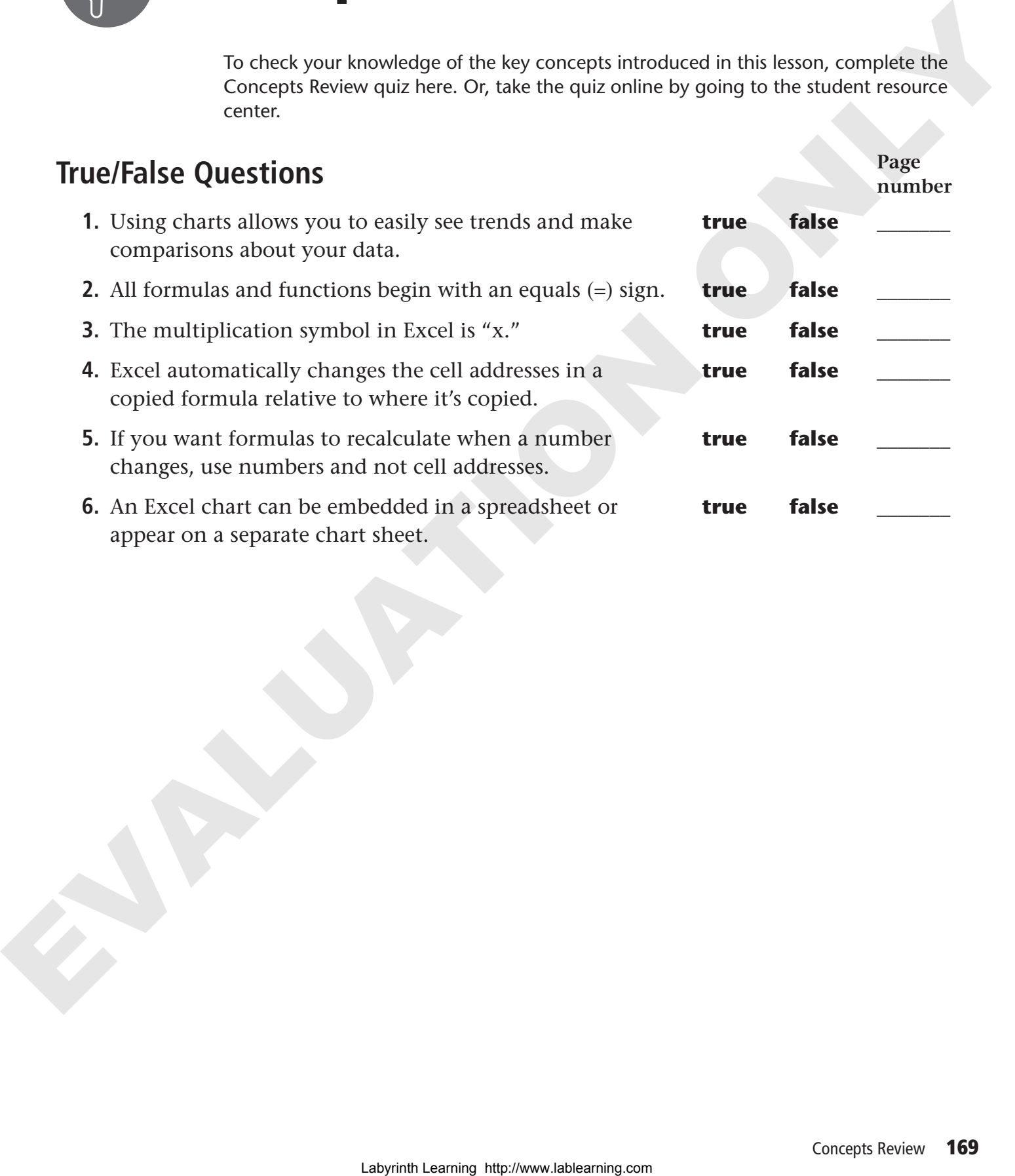

### **Multiple Choice Questions**

- **7.** Which of the following *is not* one of Excel's built-in functions?
	- **Page number: \_\_\_\_\_\_\_**
	- **a.** MAX
	- **b.** SUBTRACT
	- **c.** AVERAGE
	- **d.** SUM
- **9.** Which of the following *is not* an Excel chart type?

**Page number: \_\_\_\_\_\_\_**

- **a.** Pie
- **b.** Line
- **c.** Column
- **d.** Medical

**8.** Which of the following is a mathematical operator in Excel?

#### Page number:

- **a.** ?
- **b.** /
- **c.** &
- **d.** #
- **10.** Why do Excel formulas begin with an equals sign? of Karels Subtlinth functions?<br>
The mumber:<br>  $\frac{1}{2}$  and AXA<br>  $\frac{1}{2}$  b. UNITAGCR:<br>  $\frac{1}{2}$  a. DAN  $\frac{1}{2}$  a. DAN  $\frac{1}{2}$  a. DAN  $\frac{1}{2}$  a. DAN  $\frac{1}{2}$  a. DAN  $\frac{1}{2}$  a. DAN  $\frac{1}{2}$  a. DAN  $\frac{1}{2}$  a. D

#### **Page number: \_\_\_\_\_\_\_**

- **a.** It's easier to type the equals sign at the beginning of the formula than at the end.
- **b.** Excel uses a different branch of mathematics than you learned in school.
- **c.** It indicates to Excel that the data is a formula.
- **d.** It's the only key on the keyboard not reserved for other purposes.

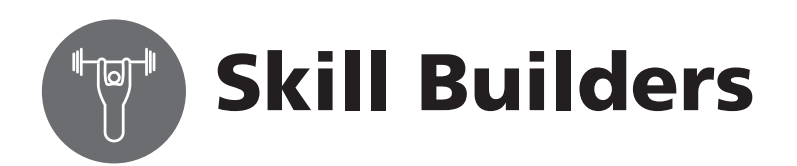

#### **SKILL BUILDER 6.1 Track the Men's Championship Golf Tournament**

In this exercise, you will use some of Excel's built-in functions. You are in charge of keeping track of the golf scores for the Men's Championship. It's the perfect opportunity for you to get more experience with entering and copying functions.

**1.** Open **sb-Golf Scores** from your Lesson 06 folder.

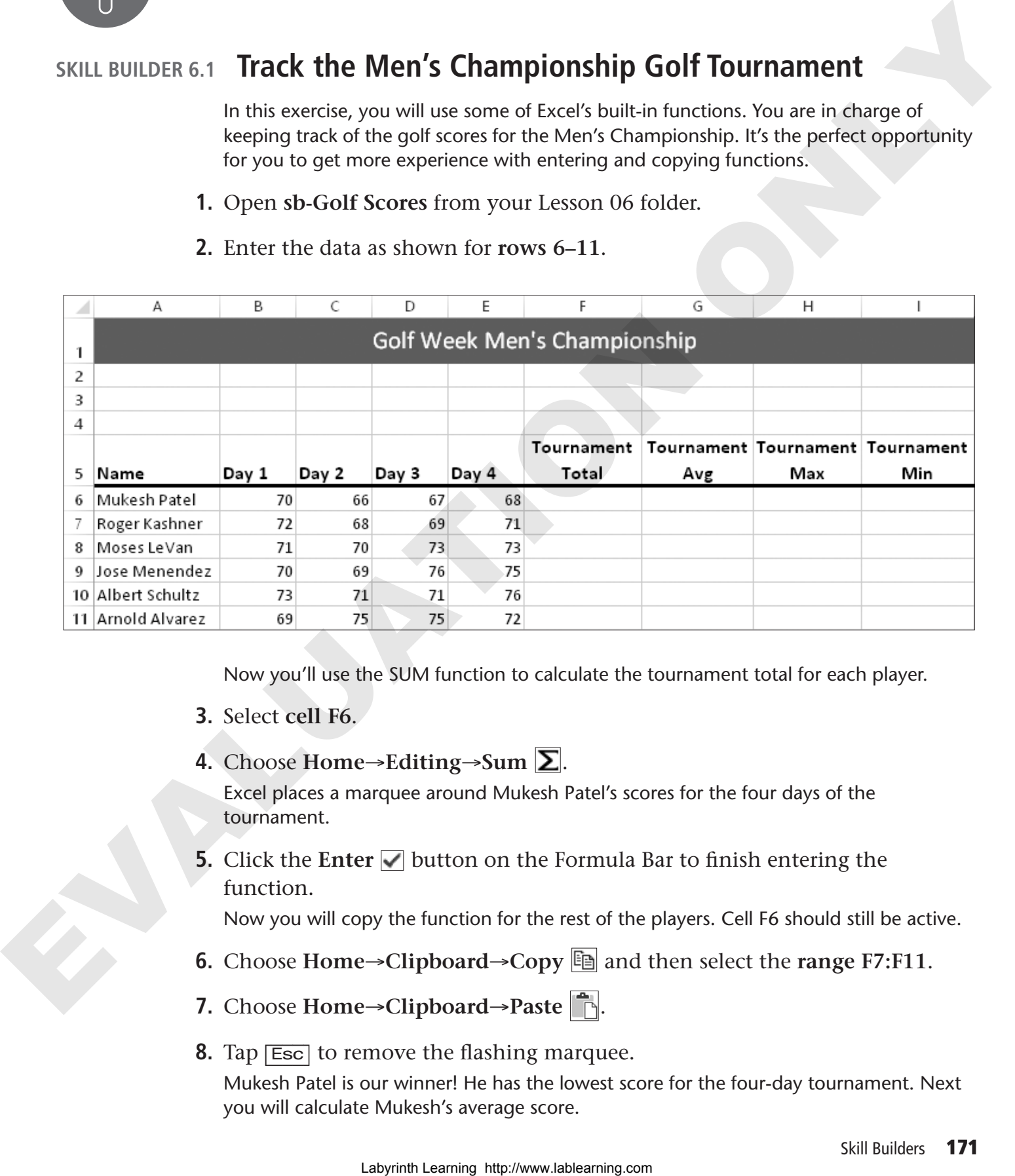

**2.** Enter the data as shown for **rows 6–11**.

Now you'll use the SUM function to calculate the tournament total for each player.

- **3.** Select **cell F6**.
- **4.** Choose **Home**→**Editing**→**Sum** .

Excel places a marquee around Mukesh Patel's scores for the four days of the tournament.

**5.** Click the **Enter**  $\Box$  button on the Formula Bar to finish entering the function.

Now you will copy the function for the rest of the players. Cell F6 should still be active.

- **6.** Choose **Home→Clipboard→Copy**  $\Box$  and then select the **range F7:F11**.
- **7.** Choose **Home**→**Clipboard**→**Paste** .
- **8.** Tap [Esc] to remove the flashing marquee.

Mukesh Patel is our winner! He has the lowest score for the four-day tournament. Next you will calculate Mukesh's average score.

#### **Use the AVERAGE, MAX, and MIN Functions**

- **9.** Select **cell G6** and type **=AVERAGE(** .
- **10.** Select the **range B6:E6** and tap [Tab] to complete the formula. Now you will calculate Mukesh's maximum and minimum scores.
- **11.** With **cell H6** the active cell, type **=MAX(** .
- **12.** Select the **range B6:E6** and tap [Tab] to finish entering the formula.
- **13.** With **cell I6** the active cell, type =**MIN(** .
- **14.** Select the **range B6:E6** and tap [Enter]. Now you will copy all three functions for the rest of the players at the same time.
- **15.** Select the **range G6:I6**.
- **16.** Choose **Home→Clipboard→Copy and then select the range G7:I11.**
- **17.** Choose **Home**→**Clipboard**→**Paste** . Now you see the average, maximum, and minimum scores for all of the players.
- **18.** Tap **[Esc]** to turn off the marquee.
- **19.** Save and close the file.

#### **SKILL BUILDER 6.2 Calculate Nutrients and Chart the Data**

Your doctor has been complaining about your fondness for junk food. She wants you to have more calcium, protein, and fiber (and less cholesterol and saturated fats) in your diet. In this exercise, you will examine the nutritional value of various foods and use a chart to depict the data. 10. Select the range BoSK6 and lap [786] to complete the formula.<br>
Now you will costtate Modelin American mail minimism success.<br>
11. With cell 16 the active cell, type =HAX (.<br>
12. Select the range BoSK6 and rap [786] to

**1.** Open **sb-Counting Nutrients** from the Lesson 06 folder.

You will use the MAX and MIN functions to determine which foods are the highest and lowest in various nutrient categories.

- **2.** Select **cell C12** and type **=MAX(** .
- **3.** Select the **range C5:C10** and tap [Enter]. Broccoli wins in the Calcium category.
- **4.** Type **=MIN(** in **cell C13**.
- **5.** Select the **range C5:C10** and tap [Enter]. Now you will copy the formulas.
- **6.** Select the **range C12:C13**.
- **7.** Choose **Home→Clipboard→Copy and then select the range D12:G13.**
- **8.** Choose **Home**→**Clipboard**→**Paste** .
- **9.** Tap **[Esc]** to turn off the marquee. Now you see the maximum and minimum values for each nutrient category.

#### **Chart the Nutrients**

- **10.** Select the **range B4:G10**.
- **11.** Choose **Insert**→**Charts**→**Insert Column Chart** .
- **12.** Choose the first chart type in the **3-D category**.

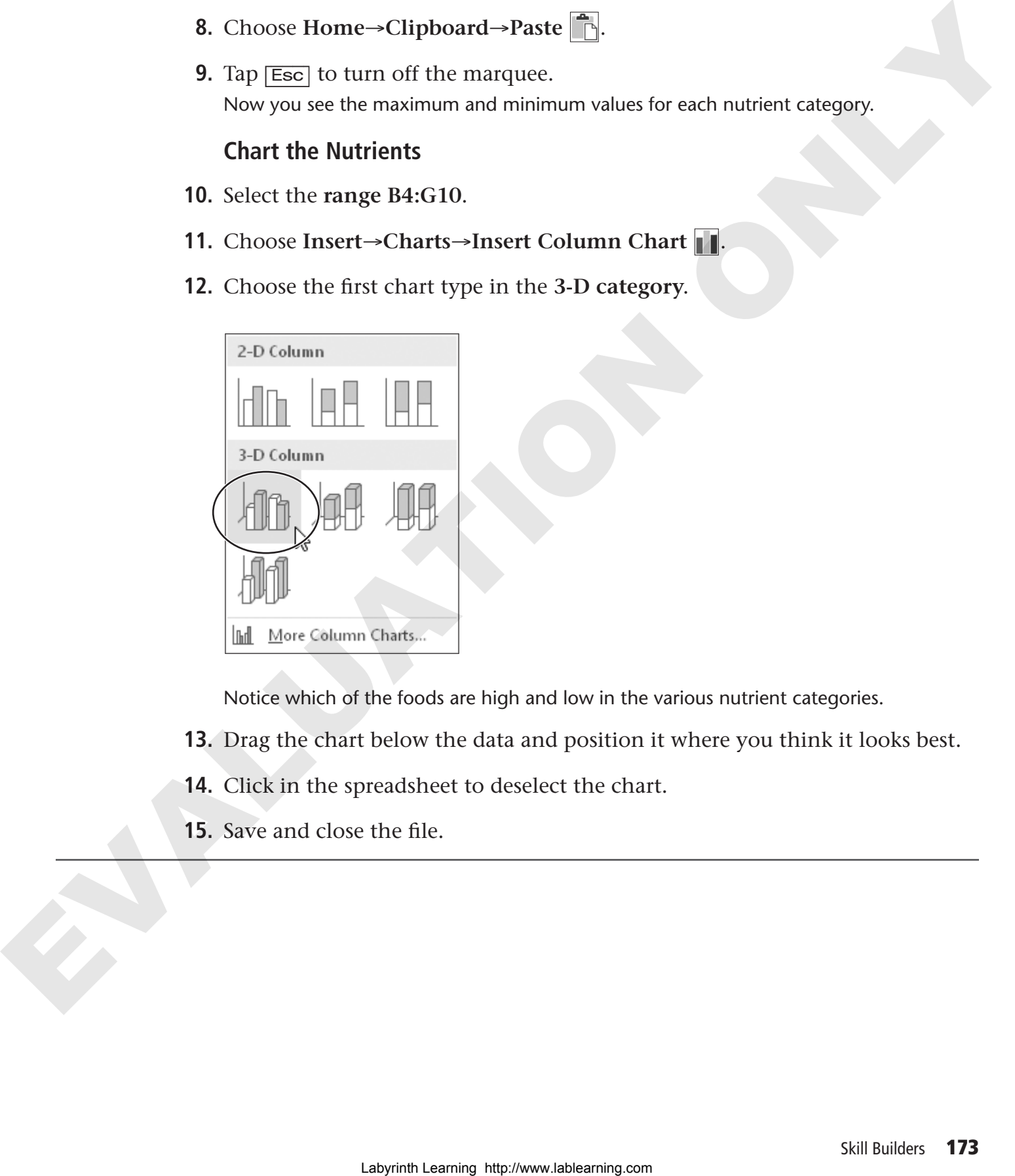

Notice which of the foods are high and low in the various nutrient categories.

- **13.** Drag the chart below the data and position it where you think it looks best.
- **14.** Click in the spreadsheet to deselect the chart.
- **15.** Save and close the file.

#### **SKILL BUILDER 6.3 Create a Household Budget**

In this exercise, you will use your Excel skills to add formulas to your household budget. First you will compute the total monthly income and then you will find the total for all expense categories. Finally, you will subtract total expenses from total income to determine if you are over or under budget for the month.

- **1.** Open **sb-Household Budget** from the Lesson 06 folder.
- **2.** Select **cell C8**.
- **3.** Choose **Home→Editing→Sum**  $\sum$  and then tap  $\boxed{\text{Enter}}$  to complete the formula.

There's your total monthly income. Let's hope it's enough to cover the expenses.

- **4.** Select **cell C14**.
- **5.** Choose **Home→Editing→Sum**  $\Sigma$  and then tap  $\boxed{\text{Enter}}$  to complete the formula.
- **6.** Use the **Sum**  $\Sigma$  button to enter the totals for the remaining expense categories in **cells C22, C30, and C35**. Next you will compute Total Expenses for January. Firstyou WI compute to total mention through income and then you will infind the total income<br>to expense in the polaristic transfer of the construction of the constraints<br>determine if you are over or under body for the me

#### **Create Formulas from Scratch**

- **7.** Select **cell C38** and use the mouse to help you create this formula: **=C14+C22+C30+C35**
- **8.** Tap [Enter] to complete the formula. Now you will determine whether you are under or over budget.
- **9.** With **cell C39** the active cell, enter the formula **=C8-C38** and tap [Enter]. Congratulations! You are well under budget for the month.
- **10.** Save and close the file.

#### **SKILL BUILDER 6.4 Track Your Stocks**

In this exercise, you will track a stock you are thinking about investing in. You want to examine its performance over time to see how it's doing.

**1.** Open **sb-Stock Tracker** from your Lesson 06 folder.

Seven weeks ago the XYZ stock closed at 36. You want to see how you would have fared if you had purchased 100 shares of the stock. First you will calculate the total purchase price by multiplying the original price per share by the number of shares owned. **Example its proformate over the total behavior and the computer of the set of the set of the set of the set of the set of the set of the set of the set of the set of the set of the set of the set of the set of the set of** 

- **2.** Select **cell E4** and type the formula **=C4\*D4**.
- **3.** Click the **Enter**  $\Box$  button on the Formula Bar.
- **4.** Copy the formula in **cell E4** down through **cell E9**.
- **5.** Use this information to enter Week End Prices in the **range B4:B9**:

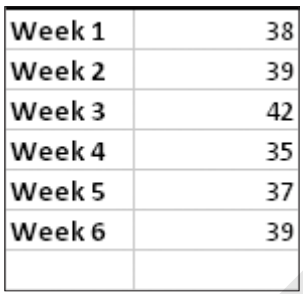

Now you will calculate the value for each week-ending period by multiplying the weekend price by the number of shares owned.

- **6.** Select **cell F4** and type the formula **=B4\*D4**.
- **7.** Click the **Enter**  $\sqrt{\ }$  button to complete the formula.
- **8.** Copy the formula in **cell F4** down through **cell F9**.

And now you will compute the total earnings for each week-ending period by subtracting the total purchase price from the current value.

- **9.** Click **cell G4**, type the formula **=F4-E4**, and click **Enter** .
- **10.** Copy the formula in **cell G4** down through **cell G9**.
- **11.** Tap **[Esc]** to turn off the marquee.

#### **Chart Your Data**

- **12.** Select the **range F3:G9**.
- **13.** Choose **Insert**→**Charts**→**Insert Column Chart** .
- **14.** Choose the first chart type in the **3-D Column category**.

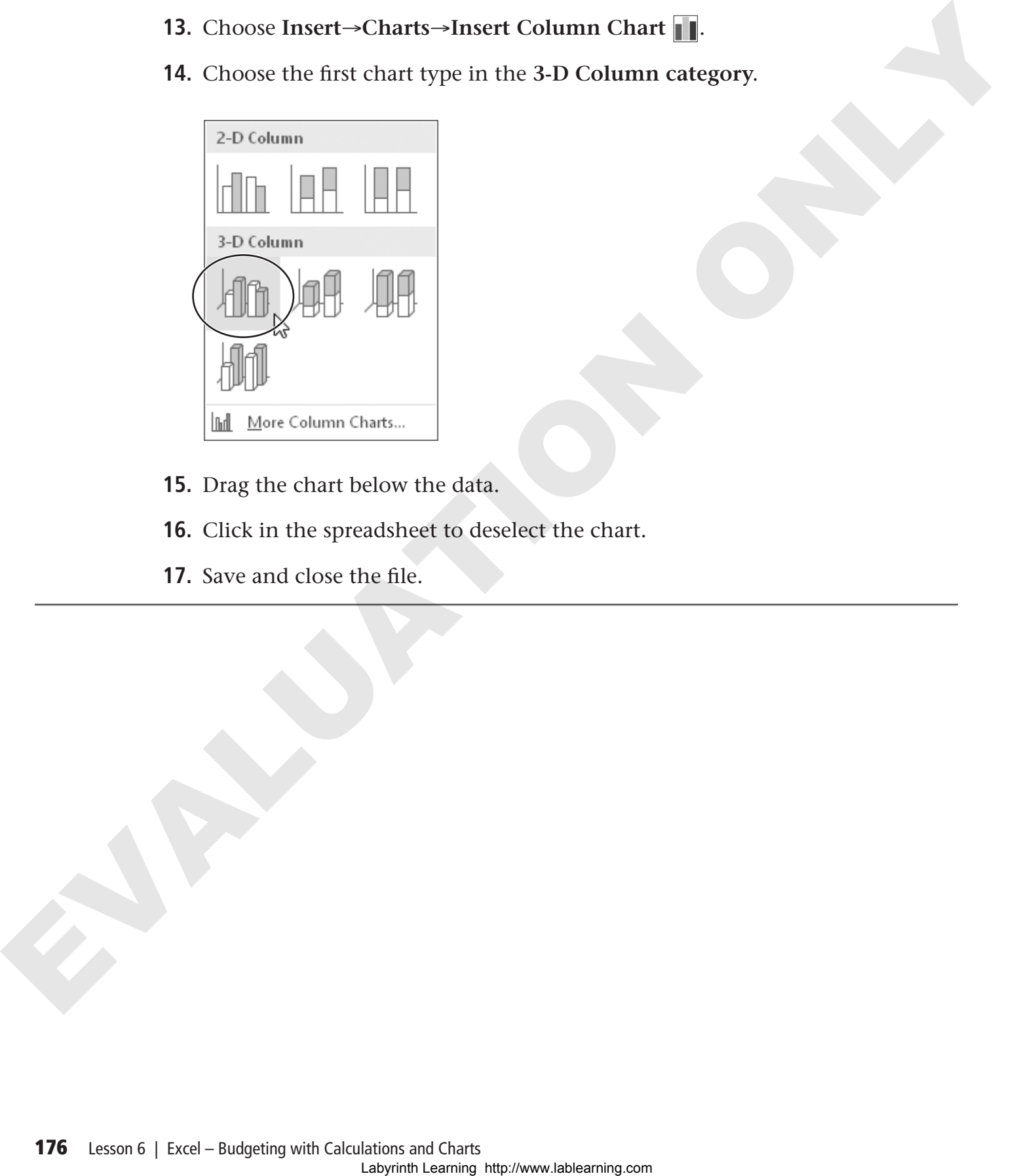

- **15.** Drag the chart below the data.
- **16.** Click in the spreadsheet to deselect the chart.
- **17.** Save and close the file.

#### **SKILL BUILDER 6.5 Graph a Giraffe**

In this exercise, you will create a giraffe graph. You are pursuing a degree in Animal Care and Technology, and you think it would be interesting to track the heights of giraffes in the area zoos. Your local zookeeper has provided you with the height of each giraffe.

**1.** Open **sb-Giraffe Heights** from the Lesson 06 folder.

There are nine giraffes at the zoo: two adult males, three adult females, two yearlings, and two babies.

- **2.** Select the **range A3:D6**.
- **3.** Choose **Insert**→**Charts**→**Insert Column Chart** .
- **4.** Choose the first chart type in the **3-D Column category**. Now you will move the chart to its own sheet.
- **5.** Make sure the chart is selected.
- **6.** Choose Chart Tools→Design→Location→Move Chart  $\left| \frac{d\mathbf{r}}{dt} \right|$ .
- **7.** Choose the **New Sheet** option in the Move Chart dialog box and click **OK**. The chart now appears on its own page in the workbook. and Technology, and you think it would be interesting to track the height of each giardist to the next boostness that provided you with the neght of each giardist to the next work of minimal at the next with the next of fo
	- **8.** Save and close the file; exit Excel.

ELABRIC REAR